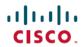

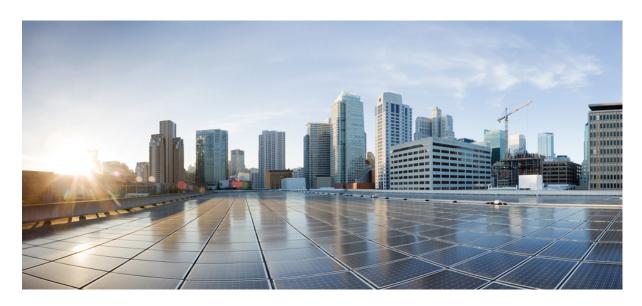

MACSEC and MKA Configuration Guide, Cisco IOS XE Fuji 16.7.x

**First Published: 2014-12-17** 

### **Americas Headquarters**

Cisco Systems, Inc. 170 West Tasman Drive San Jose, CA 95134-1706 USA http://www.cisco.com Tel: 408 526-4000

800 553-NETS (6387) Fax: 408 527-0883 THE SPECIFICATIONS AND INFORMATION REGARDING THE PRODUCTS IN THIS MANUAL ARE SUBJECT TO CHANGE WITHOUT NOTICE. ALL STATEMENTS, INFORMATION, AND RECOMMENDATIONS IN THIS MANUAL ARE BELIEVED TO BE ACCURATE BUT ARE PRESENTED WITHOUT WARRANTY OF ANY KIND, EXPRESS OR IMPLIED. USERS MUST TAKE FULL RESPONSIBILITY FOR THEIR APPLICATION OF ANY PRODUCTS.

THE SOFTWARE LICENSE AND LIMITED WARRANTY FOR THE ACCOMPANYING PRODUCT ARE SET FORTH IN THE INFORMATION PACKET THAT SHIPPED WITH THE PRODUCT AND ARE INCORPORATED HEREIN BY THIS REFERENCE. IF YOU ARE UNABLE TO LOCATE THE SOFTWARE LICENSE OR LIMITED WARRANTY, CONTACT YOUR CISCO REPRESENTATIVE FOR A COPY.

The Cisco implementation of TCP header compression is an adaptation of a program developed by the University of California, Berkeley (UCB) as part of UCB's public domain version of the UNIX operating system. All rights reserved. Copyright © 1981, Regents of the University of California.

NOTWITHSTANDING ANY OTHER WARRANTY HEREIN, ALL DOCUMENT FILES AND SOFTWARE OF THESE SUPPLIERS ARE PROVIDED "AS IS" WITH ALL FAULTS. CISCO AND THE ABOVE-NAMED SUPPLIERS DISCLAIM ALL WARRANTIES, EXPRESSED OR IMPLIED, INCLUDING, WITHOUT LIMITATION, THOSE OF MERCHANTABILITY, FITNESS FOR A PARTICULAR PURPOSE AND NONINFRINGEMENT OR ARISING FROM A COURSE OF DEALING, USAGE, OR TRADE PRACTICE.

IN NO EVENT SHALL CISCO OR ITS SUPPLIERS BE LIABLE FOR ANY INDIRECT, SPECIAL, CONSEQUENTIAL, OR INCIDENTAL DAMAGES, INCLUDING, WITHOUT LIMITATION, LOST PROFITS OR LOSS OR DAMAGE TO DATA ARISING OUT OF THE USE OR INABILITY TO USE THIS MANUAL, EVEN IF CISCO OR ITS SUPPLIERS HAVE BEEN ADVISED OF THE POSSIBILITY OF SUCH DAMAGES.

Any Internet Protocol (IP) addresses and phone numbers used in this document are not intended to be actual addresses and phone numbers. Any examples, command display output, network topology diagrams, and other figures included in the document are shown for illustrative purposes only. Any use of actual IP addresses or phone numbers in illustrative content is unintentional and coincidental.

All printed copies and duplicate soft copies of this document are considered uncontrolled. See the current online version for the latest version.

Cisco has more than 200 offices worldwide. Addresses and phone numbers are listed on the Cisco website at www.cisco.com/go/offices.

Cisco and the Cisco logo are trademarks or registered trademarks of Cisco and/or its affiliates in the U.S. and other countries. To view a list of Cisco trademarks, go to this URL: www.cisco.com go trademarks. Third-party trademarks mentioned are the property of their respective owners. The use of the word partner does not imply a partnership relationship between Cisco and any other company. (1721R)

© 2019 Cisco Systems, Inc. All rights reserved.

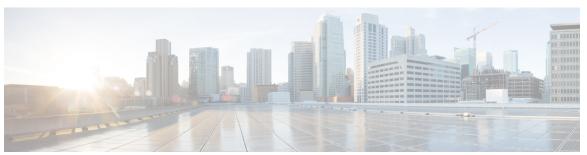

### CONTENTS

| CHAPTER 1 | <b>Read Me First</b> |
|-----------|----------------------|
| CHAPTER 1 | Read Me First        |

#### CHAPTER 2 WAN MACSEC and MKA Support Enhancements 3

Feature Information for WAN MACsec and MKA 3

Finding Feature Information 4

Prerequisites for WAN MACsec and MKA Support Enhancements 4

Restrictions for WAN MACsec and MKA Support Enhancements 4

Information About WAN MACsec and MKA Support Enhancements 5

MACsec and MKA Overview 5

Benefits of WAN MACsec and MKA Support Enhancements 6

Best Practices for Implementing WAN MACsec and MKA Support Enhancements 6

MKA Policy Inheritance 7

Key Lifetime and Hitless Key Rollover 7

Encryption Algorithms for Protocol Packets 7

Access Control Option for Smoother Migration 8

Extensible Authentication Protocol over LAN Destination Address 8

Replay Protection Window Size 9

MACsec on WAN Interface Cards 9

MACsec Performance on Cisco 4000 Series Integrated Services Routers 10

MACsec Performance on Cisco ASR 1000 Platforms 10

MACsec Compatibility Matrix for ASR 1000 and ISR 4400 Platforms 11

How to Configure WAN MACsec and MKA Support Enhancements 12

Configuring MKA 12

Configuring MACsec and MKA on Interfaces 14

Configuring MKA Pre-shared Key 15

MKA-PSK: CKN Behavior Change 17

CHAPTER 3

```
Configuring an Option to Change the EAPoL Ethernet Type 18
        Configuring Destination MAC Address on Interface and Sub-interface 19
     Configuration Examples for WAN MACsec and MKA 21
       Example: Point-to-point, CE to CE Connectivity Using EPL Service 21
       Example: Point-to-point, Hub and Spoke Connectivity using EVPL Service 21
       Example: Point-to-point, Hub and Spoke Connectivity with MACsec and non-MACsec Spokes
       Example: Multipoint-to-multipoint, Hub and Spoke connectivity using EP-LAN Service 23
       Example: Multipoint-to-multipoint, Hub and Spoke Connectivity Using EVP-LAN Service 24
       Example: Performing Maintenance Tasks Without Impacting Traffic 24
       Example: Performing Maintenance Tasks—Traffic Impacting 27
     Additional References 27
Certificate-based MACsec Encryption 29
     Feature Information for Certificate-based MACsec Encryption 29
     Prerequisites for Certificate-based MACsec Encryption
     Restrictions for Certificate-based MACsec Encryption 30
     Information About Certificate-based MACsec Encryption 30
        Call Flow for Certificate-based MACsec Encryption using Remote Authentication 31
        Call Flow for Certificate-based MACsec Encryption using Local Authentication 31
     Configuring Certificate-based MACsec Encryption using Remote Authentication 32
        Configuring Certificate Enrollment 32
          Generating Key Pairs 32
          Configuring Enrollment using SCEP 33
          Configuring Enrollment Manually 34
       Enabling 802.1x Authentication and Configuring AAA 36
        Configuring EAP-TLS Profile and 802.1x Credentials 37
       Applying the 802.1x MKA MACsec Configuration on Interfaces 38
     Configuring Certificate-based MACsec Encryption using Local Authentication 38
        Configuring the EAP Credentials using Local Authentication 39
        Configuring the Local EAP-TLS Authentication and Authorization Profile 39
        Configuring Enrollment using SCEP
        Configuring Enrollment Manually 41
        Configuring EAP-TLS Profile and 802.1x Credentials 43
       Applying the 802.1x MKA MACsec Configuration on Interfaces 43
```

Verifying Certificate-based MACsec Encryption 44

Configuration Examples for Certificate-based MACsec Encryption 46

Example: Enrolling the Certificate 46

Example: Enabling 802.1x Authentication and AAA Configuration 46

Example: Configuring EAP-TLS Profile and 802.1X Credentials 46

Example: Applying 802.1X, PKI, and MACsec Configuration on the Interface 47

Additional References 47

Contents

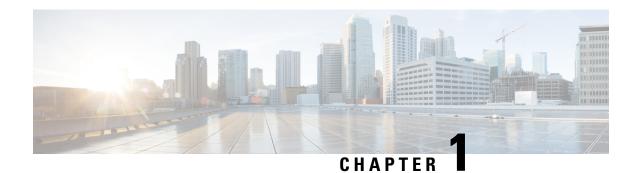

# **Read Me First**

#### **Important Information about Cisco IOS XE 16**

Effective Cisco IOS XE Release 3.7.0E for Catalyst Switching and Cisco IOS XE Release 3.17S (for Access and Edge Routing) the two releases evolve (merge) into a single version of converged release—the Cisco IOS XE 16—providing one release covering the extensive range of access and edge products in the Switching and Routing portfolio.

#### **Feature Information**

Use Cisco Feature Navigator to find information about feature support, platform support, and Cisco software image support. An account on Cisco.com is not required.

#### **Related References**

• Cisco IOS Command References, All Releases

#### **Obtaining Documentation and Submitting a Service Request**

- To receive timely, relevant information from Cisco, sign up at Cisco Profile Manager.
- To get the business impact you're looking for with the technologies that matter, visit Cisco Services.
- To submit a service request, visit Cisco Support.
- To discover and browse secure, validated enterprise-class apps, products, solutions and services, visit Cisco Marketplace.
- To obtain general networking, training, and certification titles, visit Cisco Press.
- To find warranty information for a specific product or product family, access Cisco Warranty Finder.

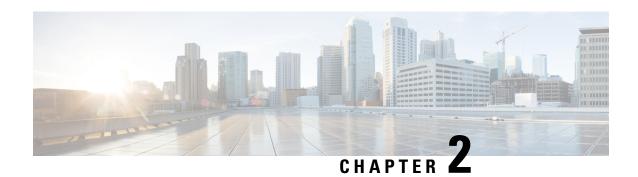

# **WAN MACSEC and MKA Support Enhancements**

The WAN MACsec and MKA feature introduces MACsec support on WAN, and uplink support and Pre-shared key support for the Macsec Key Agreement protocol (MKA).

- Feature Information for WAN MACsec and MKA, on page 3
- Finding Feature Information, on page 4
- Prerequisites for WAN MACsec and MKA Support Enhancements, on page 4
- Restrictions for WAN MACsec and MKA Support Enhancements, on page 4
- Information About WAN MACsec and MKA Support Enhancements, on page 5
- How to Configure WAN MACsec and MKA Support Enhancements, on page 12
- Configuration Examples for WAN MACsec and MKA, on page 21
- Additional References, on page 27

# Feature Information for WAN MACsec and MKA

The following table provides release information about the feature or features described in this module. This table lists only the software release that introduced support for a given feature in a given software release train. Unless noted otherwise, subsequent releases of that software release train also support that feature.

Use Cisco Feature Navigator to find information about platform support and Cisco software image support. To access Cisco Feature Navigator, go to <a href="https://www.cisco.com/go/cfn">www.cisco.com/go/cfn</a>. An account on Cisco.com is not required.

Table 1: Feature Information for WAN MACsec and MKA

| Feature Name                     | Releases                      | Feature Information                                                                                                    |
|----------------------------------|-------------------------------|----------------------------------------------------------------------------------------------------|
| WAN MACsec and MKA               | Cisco IOS XE<br>Release 3.14S | The WAN MACsec and MKA feature introduces MACsec support on WAN and uplink support and pre-shared key support for the MACsec Key Agreement protocol (MKA).  The following commands were introduced or modified: confidentiality-offset, eapol destination-mac, key-server, linksec policy, replay-protection window-size. |
| MACsec on WAN<br>Interface Cards | Cisco IOS XE<br>Release 3.16S | The MACsec on WAN Interface Cards feature introduces MACsec support on WAN interface cards on Cisco 4000 Series Integrated Services Routers (ISRs).                                                                                                    |

| Feature Name                                                | Releases                      | Feature Information                                                                                                    |
|-------------------------------------------------------------|-------------------------------|----------------------------------------------------------------------------------------------------|
| MACsec CLI Option to<br>Change EAPoL Frame<br>Ethernet Type | Cisco IOS XE<br>Release 3.17S | The MACsec CLI Option to Change EAPOL Frame Ethernet Type feature provides a configuration option to allow users to change the Extensible Authentication Protocol over LAN (EAPoL) Frame Ethernet Type.  The following commands were introduced or modified: eapol eth-type. |

# **Finding Feature Information**

Your software release may not support all the features documented in this module. For the latest caveats and feature information, see Bug Search Tool and the release notes for your platform and software release. To find information about the features documented in this module, and to see a list of the releases in which each feature is supported, see the feature information table.

Use Cisco Feature Navigator to find information about platform support and Cisco software image support. To access Cisco Feature Navigator, go to <a href="https://www.cisco.com/go/cfn">www.cisco.com/go/cfn</a>. An account on Cisco.com is not required.

# Prerequisites for WAN MACsec and MKA Support Enhancements

- WAN MACsec requires MACsec license. See Table 8 in the document titled *Cisco ASR 1000 Series Ethernet Line Cards Data Sheet* https://www.cisco.com/c/en/us/products/collateral/application-networking-services/wide-area-application-services-waas-software/data-sheet-c78-729778.html
- The Cisco ISR 4000 platforms require HSECK9 license to configure MACsec.
- Layer 2 transparent Ethernet Services must be present.
- The service provider network must provide a MACsec Layer 2 Control Protocol transparency such as, Extensible Authentication Protocol over LAN (EAPoL).

# Restrictions for WAN MACsec and MKA Support Enhancements

- On Cisco ASR 1000 Series Aggregation Services Routers, MACsec does not support AAA accounting.
- MACsec is supported up to line rate on each interface. However, the forwarding capability may be limited by the maximum system forwarding capability.
- On the Cisco ASR1001-X router, MACsec is supported on the built-in ports only. It cannot be enabled
  on a Shared Port Adapter (SPA) that is installed on the router.
- MACsec configuration on Ether Channel (Link bundling) is not supported.
- Any interface configured with MACsec cannot be part of Ether Channel.

- MACsec configured on the native subinterface with the command **macsec dot1q-in-clear 1** on the main interface is not supported.
- From Cisco IOS XE Denali 16.3.3 release onwards, during RP Switchover, re-entry of macsec commands in physical/sub-interface configuration mode is not required.
- If the MKA session is torn down because of key unwrap failure, re-configure the pre-shared key based MKA session using MACsec configuration commands on the respective interfaces to bring the MKA session up.
- MACsec-configured on physical interface with Ethernet Virtual Circuits (EVC) is not supported. The EAPoL frames will get dropped in such cases.
- On Cisco ASR 1000 Series Aggregation Services Routers, the following table lists the GigabitEthernet interface and the maximum number of peers that are supported per interface:

| GigabitEthernet<br>Interface | Peers per Interface |
|------------------------------|---------------------|
| 1G                           | 8                   |
| 10G                          | 32                  |
| 40G                          | 60                  |
| 100G                         | 120                 |

• When macsec dot1q-in-clear is enabled, the native VLAN is not supported.

# Information About WAN MACsec and MKA Support Enhancements

### **MACsec and MKA Overview**

MACsec is an IEEE 802.1AE standards based Layer 2 hop-by-hop encryption that provides data confidentiality and integrity for media access independent protocols.

MACsec, provides MAC-layer encryption over wired networks by using out-of-band methods for encryption keying. The MACsec Key Agreement (MKA) Protocol provides the required session keys and manages the required encryption keys. Only host facing links (links between network access devices and endpoint devices such as a PC or IP phone) can be secured using MACsec.

The 802.1AE encryption with MACsec Key Agreement (MKA) is supported on downlink ports for encryption between the routers or switches and host devices.

MACsec encrypts the entire data except for the Source and Destination MAC addresses of an Ethernet packet.

To provide MACsec services over the WAN or Metro Ethernet, service providers offer Layer 2 transparent services such as E-Line or E-LAN using various transport layer protocols such as Ethernet over Multiprotocol Label Switching (EoMPLS) and L2TPv3.

The packet body in an EAP-over-LAN (EAPOL) Protocol Data Unit (PDU) is referred to as a MACsec Key Agreement PDU (MKPDU). When no MKPDU is received from a participants after 3 hearbeats (each hearbeat is of 2 seconds), peers are deleted from the live peer list For example, if a client disconnects, the participant on the switch continues to operate MKA until 3 heartbeats have elapsed after the last MKPDU is received from the client.

The MKA feature support provides tunneling information such as VLAN tag (802.1Q tag) in the clear so that the service provider can provide service multiplexing such that multiple point to point or multipoint services can co-exist on a single physical interface and differentiated based on the now visible VLAN ID.

In addition to service multiplexing, VLAN tag in the clear also enables service providers to provide quality of service (QoS) to the encrypted Ethernet packet across the SP network based on the 802.1P (CoS) field that is now visible as part of the 802.1Q tag.

## **Benefits of WAN MACsec and MKA Support Enhancements**

- Support for Point-to-point (P2P) deployment models.
- Support for Point-to-Multipoint (P2MP) deployment models.
- Support for multiple P2P and P2MP deployments on the same physical interface.
- Support for 128- and 256-bit Advanced Encryption Standard–Galois Counter Mode (AES-GCM) encryption for data packets.
- Support for 128- and 256-bit Advanced Encryption Standard-Cipher-based Message Authentication Code (AEC-CMAC) encryption for control packets.
- Support for VLAN tag in the clear option to enable Carrier Ethernet Service Multiplexing.
- Support for coexisting of MACsec and Non-MACsec subinterfaces.
- Support for configurable Extensible Authentication Protocol over LAN (EAPoL) destination address.
- Support for configurable option to change the EAPoL Ethernet type.
- Support for configurable replay protection window size to accommodate packet reordering in the service provider network.
- Support for MacSec stateless switchover. During route processor (RP) switchover on dual RP setup, there is a teardown of existing MacSec session and the session is re-negotiated/reinitiated automatically (stateless switchover). During this process, some traffic drop might occur for a few seconds. MacSec stateless switchover is supported from Cisco IOS XE Everest 16.6 Release onwards.

# Best Practices for Implementing WAN MACsec and MKA Support Enhancements

- Ensure basic Layer 2 Ethernet connectivity is established and verified before attempting to enable MACsec. Basic ping between the customer edge devices must work.
- When you are configuring WAN MACsec for the first time, ensure that you have out of band connectivity to the remote site to avoid locking yourself out after enabling MACsec, if the session fails to establish.

- We recommend that you configure the **access-control should-secure** command while enabling MACsec for the first time and subsequently remove the command to change to default **access-control must-secure**, once the session establishment is successful, unless it is needed for migration.
- We recommend that you configure an interface MTU, adjusting it for MACsec overhead, for example, 32 bytes. Although MACsec encryption and decryption occurs at the physical level and MTU is size does not effect the source or destination router, it may effect the intermediate service provider router. Configuring an MTU value at the interface allows for MTU negotiation that includes MACsec overhead.

## **MKA Policy Inheritance**

On WAN routers, MKA policy is inherited and also it has a default value. When a new session is started, the following rules apply:

- If an MKA policy is configured on a subinterface, it will be applied when an MKA session is started.
- If an MKA policy is not configured on a subinterface, a policy that is configured on the physical interface is be applied at session start.
- If a MKA policy is not configured on a subinterface or physical interface, default policy is applied at session start.

## **Key Lifetime and Hitless Key Rollover**

A MACsec key chain can have multiple pre-shared keys (PSK) each configured with a key id and an optional lifetime. A key lifetime specifies at which time the key expires. In the absence of a lifetime configuration, the default lifetime is unlimited. When a lifetime is configured, MKA rolls over to the next configured pre-shared key in the key chain after the lifetime is expired. Time zone of the key can be local or UTC. Default time zone is UTC.

Use the **key chain** name **macsec** to configure the MACsec key chain.

You can Key rolls over to the next key within the same key chain by configuring a second key in the key chain and configuring a lifetime for the first key. When the lifetime of the first key expires, it automatically rolls over to the next key in the list. If the same key is configured on both sides of the link at the same time, then the key rollover is hitless, that is, key rolls over without traffic interruption.

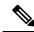

Note

The lifetime of the keys need to be overlapped in order to achieve hitless key rollover.

## **Encryption Algorithms for Protocol Packets**

Cryptographic Algorithm selection for MKA control protocol packets encryption is as follows:

- Cryptographic Algorithm to encrypt MKA control protocol packets is configured as part of the key chain. There can be only one cryptographic algorithm configured per key chain.
- A key server uses the configured MKA cryptographic algorithm from the key chain that is used.
- All nonkey servers must use the same cryptographic algorithm as the key server.

If an MKA cryptographic algorithm is not configured, a default cryptographic algorithm of AES-CMAC-128 (Cipher-based Message Authentication Code with 128-bit Advanced Encryption Standard) is used.

Encryption algorithm for Data packets:

```
mka policy p1
macsec-cipher-suite [gcm-aes-128 | gcm-aes-256
```

#### Encryption algorithm for MKA Control packets

```
key chain <name> macsec
key 01
key-string <Hex string>
cryptographic-algorithm [aes-256-cmac | aes-128-cmac]
```

It is recommended to change data packets cipher suite in the key server for the cipher suite rollover to be seamless, if the nonkey servers have the same cipher-suite configured in the list or is with default configuration.

## **Access Control Option for Smoother Migration**

When MACsec is enabled on an interface, the entire interface traffic is secured, by default. MACsec does not allow any unencrypted packets to be transmitted or received from the same physical interface. However, to enable MACsec on selected subinterfaces, an additional Cisco proprietary extension has been implemented to allow unencrypted packets to be transmitted or received from the same physical interface.

Use the **macsec access-control** {**must-secure** | **should-secure**} command to control the behavior of unencrypted packets.

- The **should-secure** keyword allows unencrypted packets from the physical interface or subinterfaces to be transmitted or received.
- The **must-secure** keyword does not allow unencrypted packets from physical interface or subinterfaces to be transmitted or received. All such packets are dropped except for MKA control protocol packets
- If MACsec is enabled only on selected subinterfaces, configure the **should-secure** keyword option on the corresponding interface.

The default configuration for MACsec on subinterfaces is **macsec access-control must-secure**. This option is enabled by default when the **macsec** command is configured on an interface.

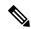

Note

The **macsec access-control should-secure** command can be configured only at the interface level and not the subinterface. Configuring this command allows unencrypted traffic on a secured MACsec session.

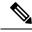

Note

For non-MACsec subinterface, you must configure the **should-secure** option for traffic to pass.

### **Extensible Authentication Protocol over LAN Destination Address**

Before establishing a MACsec secure session, MKA (MACsec Key Agreement) is used as the control protocol. MKA selects the cipher suite to be used for encryption and to exchange the required keys and parameters between peers.

MKA uses Extensible Authentication Protocol over LAN (EAPoL) as the transport protocol to transmit MKA messages. By default, EAPoL uses a destination multicast MAC address of 01:80:c2:00:00:03 to multicast packets to multiple destinations. EAPoL is a standards-based protocol and other authentication mechanisms such as IEEE 802.1X also use the same protocol. Devices in the service provider cloud might consume this packet (based on the destination multicast MAC address), and try to process the EAPoL packet and eventually drop the packet. This causes MKA session to fail.

Use the **eapol destination-address** command to change the destination MAC address of an EAPoL packet that is transmitted on an interface towards the service provider. This ensures that the service provider tunnels the packet like any other data packet instead of consuming them.

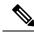

Note

The EAPoL destination address can be configured independently on either physical or subinterface level. If it is configured on the physical interface, it is automatically inherited by the subinterfaces. Explicit configuration on the subinterface overrides the inherited value or policy for that subinterface.

## **Replay Protection Window Size**

Replay protection is a feature provided by MACsec to counter replay attacks. Each encrypted packet is assigned a unique sequence number and the sequence is verified at the remote end. Frames transmitted through a Metro Ethernet service provider network are highly susceptible to reordering due to prioritization and load balancing mechanisms used within the network.

A replay window is necessary to support use of MACsec over provider networks that reorder frames. Frames within the window can be received out of order, but are not replay protected. The default window size is set to 64. Use the **macsec replay-protection window-size** command to change the replay window size. The range for window size is 0 to 4294967295.

The replay protection window may be set to zero to enforce strict reception ordering and replay protection.

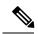

Note

A replay protection window can be configured independently on either physical interface or subinterface. If it is configured on the physical interface, it is automatically inherited by the subinterfaces. Explicit configuration on subinterface overrides the inherited value or policy for that sub-interface.

## **MACsec on WAN Interface Cards**

In Cisco IOS XE Release 3.16S, MACsec is introduced on WAN interface cards (NIM-2GE-CU-SFP and NIM-2GE-CU-SFP) on Cisco 4000 Series Integrated Services Routers (ISRs).

This WAN interface card is a two one-Gigabit Ethernet-port Next Generation WAN Interface Card.

The following platforms support the Next Generation WAN Interface Card:

- Cisco ISR 4451
- Cisco ISR4431
- Cisco ISR4351
- Cisco ISR 4331

Cisco ISR 4321

#### **OIR Support**

When a WAN interface card is operationally inserted or removed (OIR), the configuration associated with that interface is preserved such that if the interface is ever reinserted into the system it appears with the same configuration. However, in Cisco IOS XE Release 3.16s on Cisco ISR routers the following limitations apply for MACsec and MKA sessions:

- In some scale scenarios, after OIR MKA/MACsec session may be lost.
- MKA/MACsec session must be reestablished after OIR.

## **MACsec Performance on Cisco 4000 Series Integrated Services Routers**

Table 2: Performance Numbers on Cisco ISR 4451 Router

| Frame Size | NDR per Port (pps) | Line Rate (%) | Module CPU (%) | Host CPU (%) |
|------------|--------------------|---------------|----------------|--------------|
| 64         | 1,077,532          | 72.41         | 44             | 65           |
| 128        | 692,568            | 82            | 29             | 42           |
| 256        | 405,797            | 89.6          | 17             | 25           |
| iMIX       | 296,500            | 90.57         | 13             | 24           |
| 512        | 221,615            | 94.32         | 9              | 14           |
| 1024       | 116,163            | 97.02         | 5              | 7            |
| 1518       | 79,609             | 97.95         | 3.5            | 5            |
| 9000       | 13,808             | 99.64%        | 1              | 2            |

## **MACsec Performance on Cisco ASR 1000 Platforms**

The following tables show the performance numbers on Cisco ASR 1000 routers from Cisco IOS XE 16.6 release onwards.

Table 3: Performance Numbers on Cisco ASR1001-X Router

| Frame Size | Aggregate Rate Bits (bps) | Line Rate per port (%) | ESP CPU (%) |
|------------|---------------------------|------------------------|-------------|
| 64         | 10064767891.17            | 65.59                  | 93.33       |
| iMIX       | 17763891467.40            | 93.14                  | 26          |
| 1418       | 19311044388.60            | 97.89                  | 9           |

Table 4: Performance Numbers on Cisco ASR1001-HX Router

| Frame Size | Aggregate Rate Bits (bps) | Line Rate per port (%) | ESP CPU (%) |
|------------|---------------------------|------------------------|-------------|
| 64         | 28681245486.53            | 65.59                  | 99          |
| iMIX       | 65019905182.40            | 93.14                  | 42          |
| 1418       | 64975057119.60            | 97.89                  | 11          |

Table 5: Performance Numbers on Cisco ASR1002-HX Router

| Frame Size | Aggregate Rate Bits (bps) | Line Rate per port (%) | ESP CPU (%) |
|------------|---------------------------|------------------------|-------------|
| 64         | 51467063849.50            | 65.59                  | 96          |
| iMIX       | 105267526427              | 93.14                  | 36          |
| 1418       | 100007152449              | 97.89                  | 10          |

# **MACsec Compatibility Matrix for ASR 1000 and ISR 4400 Platforms**

| Platform   | Built-In Ports                            | EPA-18x1GE                                | EPA-10x10GE                                       | EPA-1x40GE /<br>EPA-2x40GE             | NIM-2GE-CU-SFP                  |
|------------|-------------------------------------------|-------------------------------------------|---------------------------------------------------|----------------------------------------|---------------------------------|
| ASR1001-X  | Cisco IOS XE<br>Release 3.13.1S           | NA                                        | NA                                                | NA                                     | NA                              |
| ASR1001-HX | Cisco IOS XE<br>Everest Release<br>16.4.1 | NA                                        | NA                                                | NA                                     | NA                              |
| ASR1002-HX | Cisco IOS XE<br>Denali Release<br>16.3.1  | Cisco IOS XE<br>Denali Release<br>16.3.1  | Cisco IOS XE<br>Denali Release<br>16.3.2 / 16.4.1 | Cisco IOS XE<br>Fuji Release<br>16.8.1 | NA                              |
| ASR1006-X  | NA                                        | Cisco IOS XE<br>Everest Release<br>16.4.1 | Cisco IOS XE<br>Denali Release<br>16.3.1          | Cisco IOS XE<br>Fuji Release<br>16.8.1 | NA                              |
| ASR1009-X  | NA                                        | Cisco IOS XE<br>Everest Release<br>16.4.1 | Cisco IOS XE<br>Denali Release<br>16.3.1          | Cisco IOS XE<br>Fuji Release<br>16.8.1 | NA                              |
| ASR1013    | NA                                        | Cisco IOS XE<br>Everest Release<br>16.4.1 | Cisco IOS XE<br>Denali Release<br>16.3.1          | Cisco IOS XE<br>Fuji Release<br>16.8.1 | NA                              |
| ISR44XX    | NA                                        | NA                                        | NA                                                | NA                                     | Cisco IOS XE<br>Release 3.16.0S |
| ISR43XX    | NA                                        | NA                                        | NA                                                | NA                                     | Cisco IOS XE<br>Release 3.16.0S |

| Platform | Built-In Ports                         | EPA-18x1GE | EPA-10x10GE | EPA-1x40GE /<br>EPA-2x40GE | NIM-2GE-CU-SFP                  |
|----------|----------------------------------------|------------|-------------|----------------------------|---------------------------------|
| ISR4462  | Cisco IOS XE<br>Fuji Release<br>16.9.1 | NA         | NA          | NA                         | Cisco IOS XE<br>Release 3.16.0S |

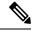

#### Note

- GLC-100FX is not supported.
- MIP-100 is required for ASR1006X, ASR1009X, and ASR1013 platforms for EPA18x1GE, EPA-10x10GE, EPA-1x40GE, and EPA-2x40GE.
- MACsec on ASR1001-X requires IPsec license.
- MACsec on ASR1001-HX, ASR1002-HX, and EPAs require per port MACsec licenses.
- The Cisco ISR 4000 platforms require HSECK9 license to configure MACsec.

# How to Configure WAN MACsec and MKA Support Enhancements

## **Configuring MKA**

The MACsec Key Agreement (MKA) enables configuration and control of keying parameters. Perform the following task to configure MKA.

#### **SUMMARY STEPS**

- 1. enable
- 2. configure terminal
- 3. mka policy policy-name
- 4. include-icv-indicator
- **5. key-server priority** *key-server-priority*
- 6. macsec-cipher-suite {gcm-aes-128 | gcm-aes-256 | gcm-aes-xpn-128 | gcm-aes-xpn-256}
- 7. sak-rekey interval interval
- 8. confidentiality-offset 30
- 9. end

#### **DETAILED STEPS**

|        | Command or Action | Purpose                            |
|--------|-------------------|------------------------------------|
| Step 1 | enable            | Enables privileged EXEC mode.      |
|        | Example:          | Enter your password if prompted.   |
|        | Example:          | • Enter your password if prompted. |

|        | Command or Action                                                                   | Purpose                                                                                                    |  |  |
|--------|-------------------------------------------------------------------------------------|----------------------------------------------------------------------------------------------------|--|--|
|        | Device> enable                                                                      |                                                                                                    |  |  |
| Step 2 | configure terminal                                                                  | Enters global configuration mode.                                                                                                    |  |  |
|        | Example:                                                                            |                                                                                                    |  |  |
|        | Device# configure terminal                                                          |                                                                                                    |  |  |
| Step 3 | mka policy policy-name                                                              | Configures an MKA policy.                                                                                                    |  |  |
|        | Example:                                                                            |                                                                                                    |  |  |
|        | Device(config)# mka policy MKAPolicy                                                |                                                                                                    |  |  |
| Step 4 | include-icv-indicator                                                               | (Optional) Include ICV indicator in MKPDU.                                                                                                    |  |  |
|        | Example:                                                                            |                                                                                                    |  |  |
|        | Device(config-mka-policy)# include-icv-indicator                                    |                                                                                                    |  |  |
| Step 5 | key-server priority key-server-priority                                             | (Optional) Configures MKA key server priority.                                                                                                    |  |  |
|        | Example:                                                                            |                                                                                                    |  |  |
|        | Device(config-mka-policy)# key-server priority 200                                  |                                                                                                    |  |  |
| Step 6 | macsec-cipher-suite {gcm-aes-128   gcm-aes-256   gcm-aes-xpn-128   gcm-aes-xpn-256} | (Optional) Configures cipher suite(s) for secure association key (SAK) derivation. Each of the cipher suite options can                                                                                                    |  |  |
|        | Example:                                                                            | be repeated only once, but they can be used in any order.                                                                                                    |  |  |
|        | Device(config-mka-policy) # macsec-cipher-suite gcm-aes-128 gcm-aes-256             |                                                                                                    |  |  |
| Step 7 | sak-rekey interval interval                                                         | (Optional) Sets the SAK rekey interval (in seconds). The                                                                                                    |  |  |
|        | Example:                                                                            | range is from 30 to 65535, and the default value is 0. The                                                                                                    |  |  |
|        | Device(config-mka-policy)# sak-rekey interval 30                                    | SAK rekey timer does not start by default until it is configured.                                                                                                    |  |  |
|        |                                                                                     | To stop the SAK rekey timer, use the <b>no sak-rekey</b> interval command under the defined MKA policy.                                                                                                    |  |  |
| Step 8 | confidentiality-offset 30                                                           | (Optional) Configures confidentiality offset for MACsec                                                                                                    |  |  |
|        | Example:                                                                            | operation.                                                                                                    |  |  |
|        | Device(config-mka-policy)# confidentiality-offset 30                                |                                                                                                    |  |  |
| Step 9 | end                                                                                 | Returns to privileged EXEC mode.                                                                                                    |  |  |
|        | Example:                                                                            | Note The MKA policy does not process confidentiality                                                                                                    |  |  |
|        | Device(config-mka-policy)# end                                                      | offset for XPN ciphers. Therefore when both XPN and non-XPN ciphers are configured in an MKA policy alongwith confidentiality offset, the confidentiality offset is ignored for XPN ciphers. It is therefore strongly recommended to use your discretion while using configuring a MKA policy with XPN or non-XPN ciphers. |  |  |

#### **Example**

You can use the **show mka policy** command to verify the configuration. Here's a sample output of the **show** command. If you do not want to include icv-indicator in MKPDUs, use the **no include-icv-indicator** command in the MKA policy.

```
MKA Policy Summary...
```

| Policy<br>Name   | KS<br>Prio | DP    | CO | SAKR<br>OLPL | ICVIND | Cipher<br>Suite(s)         | Interfaces<br>Applied |
|------------------|------------|-------|----|--------------|--------|----------------------------|-----------------------|
| *DEFAULT POLICY* | 0          | FALSE | 0  | FALSE        | TRUE   | GCM-AES-128<br>GCM-AES-256 | N/A                   |
| confid50         | 0          | FALSE | 50 | FALSE        | TRUE   | GCM-AES-128<br>GCM-AES-256 |                       |
| icv              | 0          | FALSE | 0  | FALSE        | TRUE   | GCM-AES-128<br>GCM-AES-256 | Te3/0/9               |
| k10              | 0          | FALSE | 0  | FALSE        | TRUE   | GCM-AES-128<br>GCM-AES-256 |                       |
| xpn128           | 0          | FALSE | 0  | FALSE        | TRUE   | GCM-AES-XPN-128            | Fo2/1/1               |

# **Configuring MACsec and MKA on Interfaces**

Perform the following task configure MACsec and MKA on an interface.

#### **SUMMARY STEPS**

- 1. enable
- 2. configure terminal
- **3. interface** *type number*
- 4. mka policy policy-name
- 5. mka pre-shared-keykey-chain-name
- 6. macsec
- 7. macsec replay-protection window-size
- 8. end

#### **DETAILED STEPS**

|        | Command or Action  | Purpose                           |  |
|--------|--------------------|-----------------------------------|--|
| Step 1 | enable             | Enables privileged EXEC mode.     |  |
|        | Example:           | Enter your password if prompted.  |  |
|        | Device> enable     |                                   |  |
| Step 2 | configure terminal | Enters global configuration mode. |  |

|        | Command or Action                                                      | Purpose                                                                                |
|--------|------------------------------------------------------------------------|----------------------------------------------------------------------------------------|
|        | Example:                                                               |                                                                                        |
|        | Device# configure terminal                                             |                                                                                        |
| Step 3 | interface type number                                                  | Enters interface configuration mode.                                                   |
|        | Example:                                                               |                                                                                        |
|        | Device(config)# interface GigabitEthernet 0/0/0                        |                                                                                        |
| Step 4 | mka policy policy-name                                                 | Configures an MKA policy                                                               |
|        | Example:                                                               |                                                                                        |
|        | Device(config-if) # mka policy MKAPolicy                               |                                                                                        |
| Step 5 | mka pre-shared-keykey-chainkey-chain-name                              | Configures an MKA pre-shared-key key-chain keychain1                                   |
|        | Example:                                                               | Note The MKA Pre-shared key can be configured on                                       |
|        | Device(config-if)# mka pre-shared-key key-chain key-chain-name         | either physical interface or subinterfaces and not on both physical and subinterfaces. |
| Step 6 | macsec                                                                 | Configures MACsec for the EAPOL frame ethernet type.                                   |
|        | Example:                                                               |                                                                                        |
|        | Device(config-if) # macsec                                             |                                                                                        |
| Step 7 | macsec replay-protection window-size                                   | Sets the MACsec window size for replay protection.                                     |
|        | Example:                                                               |                                                                                        |
|        | <pre>Device(config-if) # macsec replay-protection window-size 10</pre> |                                                                                        |
| Step 8 | end                                                                    | Returns to privileged EXEC mode.                                                       |
|        | Example:                                                               |                                                                                        |
|        | Device(config-if)# end                                                 |                                                                                        |

# **Configuring MKA Pre-shared Key**

Perform the following task to configure MACsec Key Agreement (MKA) pre-shared key.

#### **SUMMARY STEPS**

- 1. enable
- 2. configure terminal
- 3. key chain key-chain-name [macsec]
- 4. key hex-string
- 5. cryptographic-algorithm {gcm-aes-128 | gcm-aes-256}
- **6. key-string**  $\{[0 + 6] \text{ pwd-string} + 7 + \text{pwd-string}\}$
- 7. lifetime local {{day month year duration seconds}}
- 8. end

#### **DETAILED STEPS**

|        | Command or Action                                                             | Purpose                                                                                                    |
|--------|-------------------------------------------------------------------------------|----------------------------------------------------------------------------------------------------|
| Step 1 | enable                                                                        | Enables privileged EXEC mode.                                                                                                    |
|        | Example:                                                                      | • Enter your password if prompted.                                                                                                    |
|        | Device> enable                                                                |                                                                                                    |
| Step 2 | configure terminal                                                            | Enters global configuration mode.                                                                                                    |
|        | Example:                                                                      |                                                                                                    |
|        | Device# configure terminal                                                    |                                                                                                    |
| Step 3 | key chain key-chain-name [macsec]                                             | Configures a key chain and enters keychain configuration                                                                                                    |
|        | Example:                                                                      | mode                                                                                                    |
|        | Device(config)# Key chain keychain1 macsec                                    |                                                                                                    |
| Step 4 | key hex-string                                                                | Configures a key and enters keychain key configuration                                                                                                    |
|        | Example:                                                                      | mode.                                                                                                    |
|        | Device(config-keychain)# key 9ABCD                                            | Note From Cisco IOS XE Everest Release 16.6.1 onwards, the Connectivity Association Key name (CKN) uses exactly the same string, which is configured as the hex-string for the key. For more information about this behavior change, see the section titled "MKA-PSK: CKN Behavior Change" after this task. |
| Step 5 | cryptographic-algorithm {gcm-aes-128   gcm-aes-256}                           | Set cryptographic authentication algorithm.                                                                                                    |
|        | Example:                                                                      |                                                                                                    |
|        | Device(config-keychain-key)# cryptographic-algorithm gcm-aes-128              |                                                                                                    |
| Step 6 | <b>key-string</b> {[ $0 + 6$ ] pwd-string   $7 + \text{pwd-string}$ }         | Sets the password for a key string.                                                                                                    |
|        | Example:                                                                      |                                                                                                    |
|        | Device(config-keychain-key)# key-string 0 pwd                                 |                                                                                                    |
| Step 7 | lifetime local {{day month year duration seconds}                             | Sets the lifetime for a key string.                                                                                                    |
|        | Example:                                                                      | The range you can specify for the duration is between 1 and                                                                                                    |
|        | Device(config-keychain-key)# lifetime local 16:00:00 Nov 9 2014 duration 6000 | 864000 seconds.                                                                                                    |
| Step 8 | end                                                                           | Returns to privileged EXEC mode.                                                                                                    |
|        | Example:                                                                      |                                                                                                    |
|        | Device(config-keychain-key)# end                                              |                                                                                                    |

#### **Example for Connectivity Association Key (CAK) Rekey**

CAK rekey will happen in the following cases:

- When moving from Key 01 to Key 02 within the Key Chain K1.
- When moving from one Key Chain K1 to another Key Chain K2.

Note: It is recommended to configure keys such that there is an overlap between the lifetime of the keys so that CAK rekey is successful and there is a seamless transition between the Keys/CA (without any traffic loss or session restart)

```
Device# show key chain k1
Key-chain k1:
   MacSEC key chain
   key 01 - text "c890433a1e05ef42d723a6b58af8fdbf7a25f42b3cda6a5eeb5ae4bf3a0a679f"
        lifetime (00:00:00 UTC Oct 29 2014) - (12:10:00 UTC Oct 29 2014)
    key 02 - text "14d9167d538819405c0ff78c655141ed4b3c7242562c0fb0f7a56f780bf29e52"
       lifetime (12:00:00 UTC Oct 29 2014) - (18:05:00 UTC Oct 29 2014)
    key 03 - text "88d971cb19d9f2598ad76edc562ade2e7e91e3ed70524f5c3c4d8d9599d0670e"
       lifetime (18:00:00 UTC Oct 29 2014) - (18:10:00 UTC Oct 29 2014)
    key 04 - text "75474bce819b49ad7e5bd06236bc0c944c69892f71e942e2f9812b7d3a7b2a5f"
        lifetime (18:10:00 UTC Oct 29 2014) - (infinite)
!In this case, Key 01, 02, 03 have overlapping time, but not key 04. Here is the sequence,
how this works:
  @00:00:00 - A new MKA session is Secured with key 01
  @12:00:00 - CAK Rekey triggers with key 02 and upon success goes to Secured state
 @18:00:00 - CAK Rekey triggers with key 03 and upon success goes to Secured state
  @18:10:00 - Key 03 dies, hence MKA sesion using this key is brought down
  @18:10:00 - Key 04 becomes active and a new MKA session is triggered with this key. Upon
 success, session will be Secured and UP for infinite time.
```

## MKA-PSK: CKN Behavior Change

From Cisco IOS XE Everest Release 16.6.1 onwards, for MKA-PSK sessions, instead of fixed 32 bytes, the Connectivity Association Key name (CKN) uses exactly the same string as the CKN, which is configured as the hex-string for the key.

#### **Example Configuration:**

```
configure terminal
key chain abc macsec
  key 11
     cryptographic-algorithm aes-128-cmac
     key-string 12345678901234567890123456789013
     lifetime local 12:21:00 Sep 9 2015 infinite
end
```

For the above example, the following will be the **show** command output for the **show mka session** command:

#### Device# show mka session

```
Total MKA Sessions..... 1
Secured Sessions... 1
Pending Sessions... 0
```

| Interfa                           | ce Local-TxSCI          | Policy-Name       | Inherited         | Key-Server |
|-----------------------------------|-------------------------|-------------------|-------------------|------------|
| Port-ID                           | Peer-RxSCI              | MACsec-Peer       | s Status          | CKN        |
|                                   |                         |                   |                   |            |
|                                   |                         |                   |                   |            |
| Et0/0                             | aabb.cc00.6600,         | /0002 icv         | NO                | NO         |
| 2                                 | aabb.cc00.6500/         |                   | Secured           | 11 *Note   |
| that the CKN key-<br>hex-string.* | string is exactly the s | same that has bee | en configured for | the key as |

In the case of interoperability between two images -- one having the CKN behavior change, and one without the CKN behavior change, then the hex-string for the key must be a 64-character hex-string with zero padded to work on a device that has an image with the CKN behavior change. See the example below:

#### Configuration without CKN key-string behavior change:

```
config t
  key chain abc macsec
  key 11
  cryptographic-algorithm aes-128-cmac
  key-string 12345678901234567890123456789013
  lifetime local 12:21:00 Sep 9 2015 infinite
```

#### Configuration with CKN key-string behavior change:

# **Configuring an Option to Change the EAPoL Ethernet Type**

#### **SUMMARY STEPS**

- 1. enable
- 2. configure terminal
- **3. interface** *type number*
- 4. eapol eth-type
- 5. exit

#### **DETAILED STEPS**

|        | Command or Action | Purpose                          |  |
|--------|-------------------|----------------------------------|--|
| Step 1 | enable            | Enables privileged EXEC mode.    |  |
|        | Example:          | Enter your password if prompted. |  |
|        |                   |                                  |  |

|        | Command or Action                               | Purpose                                                                                                    |  |
|--------|-------------------------------------------------|----------------------------------------------------------------------------------------------------|--|
|        | Device> enable                                  |                                                                                                    |  |
| Step 2 | configure terminal                              | Enters global configuration mode.                                                                                 |  |
|        | Example:                                        |                                                                                                    |  |
|        | Device# configure terminal                      |                                                                                                    |  |
| Step 3 | interface type number                           | Enters interface configuration mode.                                                                              |  |
|        | Example:                                        |                                                                                                    |  |
|        | Device(config)# interface GigabitEthernet 0/0/1 |                                                                                                    |  |
| Step 4 | eapol eth-type                                  | Configures an ethernet type (Hexadecimal) for the EAPoL                                                           |  |
|        | Example:                                        | Frame on the interface.                                                                                           |  |
|        | Device(config-if)# eapol eth-type 0xB860        | Note From Cisco IOS Release XE 3.17, the macsec eth-type command has been replaced by the eapol eth-type command. |  |
| Step 5 | exit                                            | Exits interface configuration mode and returns to global                                                          |  |
|        | Example:                                        | configuration mode.                                                                                               |  |
|        | Device(config-if)# exit                         |                                                                                                    |  |

# **Configuring Destination MAC Address on Interface and Sub-interface**

Perform the following task to configure destination MAC address on the Interface or Subinterface. The destination MAC could be the MAC of the peer or a multicast MAC address. When the **eapol destination-address** command is configured on the main interface, it is applied to any subinterfaces on that interface. However, if the **eapol destination-address** command is configured on the subinterface, that takes take precedence over the command on the main interface.

#### **SUMMARY STEPS**

- 1. enable
- 2. configure terminal
- **3. interface** *type number*
- **4.** eapol destination-address [MAC-Address | [bridge-group-address | broadcast-address | lldp-multicast-address]
- 5. eapol destination-address bridge-group-address
- 6. eapol destination-address broadcast-address
- 7. eapol destination-address lldp-multicast-address
- 8. end

#### **DETAILED STEPS**

|        | Command or Action | Purpose                       |
|--------|-------------------|-------------------------------|
| Step 1 | enable            | Enables privileged EXEC mode. |

|        | Command or Action                                                                                                  | Purpose                                                                                                    |
|--------|----------------------------------------------------------------------------------------------------|----------------------------------------------------------------------------------------------------|
|        | Example:                                                                                                    | Enter your password if prompted.                                                                            |
|        | Device> enable                                                                                                    |                                                                                                    |
| Step 2 | configure terminal                                                                                                 | Enters global configuration mode.                                                                           |
|        | Example:                                                                                                    |                                                                                                    |
|        | Device# configure terminal                                                                                         |                                                                                                    |
| Step 3 | interface type number                                                                                              | Enters interface configuration mode.                                                                        |
|        | Example:                                                                                                    |                                                                                                    |
|        | Device(config)# interface GigabitEthernet 0/0/1                                                                    |                                                                                                    |
| Step 4 | eapol destination-address [MAC-Address  <br>[bridge-group-address   broadcast-address  <br>lldp-multicast-address] | Configures an Extensible Authentication Protocol over LAN (EAPoL) destination MAC address on the interface. |
|        | Example:                                                                                                    |                                                                                                    |
|        | Device(config-if)# eapol destination-address 0018.b967.3cd0                                                        |                                                                                                    |
| Step 5 | eapol destination-address bridge-group-address                                                                     | Sets the destination address as a bridge group.                                                             |
|        | Example:                                                                                                    |                                                                                                    |
|        | Device(config-if)# eapol destination-address bridge-group-address                                                  |                                                                                                    |
| Step 6 | eapol destination-address broadcast-address                                                                        | Sets the destination address as a broadcast address.                                                        |
|        | Example:                                                                                                    |                                                                                                    |
|        | Device(config-if)# eapol destination-address broadcast-address                                                     |                                                                                                    |
| Step 7 | eapol destination-address lldp-multicast-address                                                                   | Sets the destination address as a LLDP multicast address.                                                   |
|        | Example:                                                                                                    |                                                                                                    |
|        | Device(config-if)# eapol destination-address lldp-multicast-address                                                |                                                                                                    |
| Step 8 | end                                                                                                    | Returns to privileged EXEC mode.                                                                            |
|        | Example:                                                                                                    |                                                                                                    |
|        | DeviceDevice(config-if)# end                                                                                       |                                                                                                    |

# Configuration Examples for WAN MACsec and MKA

## **Example: Point-to-point, CE to CE Connectivity Using EPL Service**

The following is the sample configuration for point-to-point, Customer Edge to Customer Edge connectivity using Ethernet Private Line (EPL) using port-based service.

```
!Customer Edge 1
key chain k1 macsec*
 key 01
 key-string 12345678901234567890123456789012
interface GigabitEthernet0/0/4
 ip address 10.3.1.1 255.255.255.0
 mka pre-shared-key key-chain k1*
 macsec*
!Customer Edge 2
key chain k1 macsec*
  kev 01
  key-string 12345678901234567890123456789012
interface GigabitEthernet0/0/4
 ip address 10.3.1.2 255.255.255.0
 mka pre-shared-key key-chain k1*
 macsec*
```

# Example: Point-to-point, Hub and Spoke Connectivity using EVPL Service

The following is sample configuration for point-to-point, hub and spoke connectivity using Ethernet Virtual Private Line (EVPL) Service in VLAN mode.

```
key chain k1 macsec*
key 01
 key-string 12345678901234567890123456789012
interface GigabitEthernet0/0/4
 macsec dot1q-in-clear 1*
 macsec replay-protection-window-size 100
interface GigabitEthernet0/0/4.1
  encapsulation dot1Q 10
 ip address 10.3.1.1 255.255.255.0
 mka pre-shared-key key-chain k1*
interface GigabitEthernet0/0/4.2
 encapsulation dot1Q 20
  ip address 10.3.2.1 255.255.255.0
 mka pre-shared-key key-chain k1*
 macsec*
!CE 2
key chain k1 macsec*
 kev 01
 key-string 12345678901234567890123456789012
interface GigabitEthernet0/0/4
 macsec dot1q-in-clear 1*
 macsec replay-protection-window-size 100
interface GigabitEthernet0/0/4.1
```

```
encapsulation dot1Q 10
  ip address 10.3.1.1 255.255.255.0
 mka pre-shared-key key-chain k1*
 macsec*
!CE 3
key chain k1 macsec*
 kev 01
 key-string 12345678901234567890123456789012
interface GigabitEthernet0/0/4
 macsec dot1q-in-clear 1*
 macsec replay-protection-window-size 100
interface GigabitEthernet0/0/4.1
 encapsulation dot10 10
 ip address 10.3.1.1 255.255.255.0
 mka pre-shared-key key-chain k1*
 macsec*
```

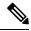

Note

All commands with asterix (\*) are mandatory commands.

# Example: Point-to-point, Hub and Spoke Connectivity with MACsec and non-MACsec Spokes

The following is sample output of point-to-point, Hub and Spoke Connectivity with MACsec and non-MACsec spokes.

```
!CE1
key chain k1 macsec*
 kev 01
 key-string 12345678901234567890123456789012
interface GigabitEthernet0/0/4
 macsec dot1q-in-clear 1*
 macsec access-control should-secure*
interface GigabitEthernet0/0/4.1
 encapsulation dot1Q 10
 ip address 10.3.1.1 255.255.255.0
 mka pre-shared-key key-chain k1*
 macsec*
interface GigabitEthernet0/0/4.2
 encapsulation dot1Q 20
 ip address 10.3.2.1 255.255.255.0
 mka pre-shared-key key-chain k1*
 macsec*
interface GigabitEthernet0/0/4.3
 encapsulation dot1Q 30
 ip address 10.3.3.1 255.255.255.0
!CE2
key chain k1 macsec*
 key 01
 key-string 12345678901234567890123456789012
interface GigabitEthernet0/0/4
 macsec dot1q-in-clear 1*
 macsec access-control should-secure*
interface GigabitEthernet0/0/4.1
 encapsulation dot1Q 10
  ip address 10.3.1.2 255.255.255.0
```

```
mka pre-shared-key key-chain k1*
  macsec*
!CE3
key chain k1 macsec*
 key 01
  key-string 12345678901234567890123456789012
interface GigabitEthernet0/0/4
 macsec dot1q-in-clear 1*
interface GigabitEthernet0/0/4.1
  encapsulation dot1Q 20
  ip address 10.3.2.2 255.255.255.0
 mka pre-shared-key key-chain k1*
 macsec*
!CE4
interface GigabitEthernet0/0/4.1
 encapsulation dot1Q 30
  ip address 10.3.3.2 255.255.255.0
```

# Example: Multipoint-to-multipoint, Hub and Spoke connectivity using EP-LAN Service

The following example shows sample configuration multipoint-to-multipoint, hub and Spoke connectivity using Ethernet Private LAN (EP-LAN) Service in port mode.

```
key chain k1 macsec*
 key 01
  key-string 12345678901234567890123456789012
  cryptographic-algorithm aes-128-cmac
mka policy p1
 macsec-cipher-suite gcm-aes-256
interface GigabitEthernet0/0/4
 ip address 10.3.1.1 255.255.255.0
  mka pre-shared-key key-chain k1*
 mka policy pl
 macsec*
!CE 2
key chain k1 macsec*
  key 01
 key-string 12345678901234567890123456789012
 cryptographic-algorithm aes-128-cmac
mka policy p1
 macsec-cipher-suite gcm-aes-256
interface GigabitEthernet0/0/4
 ip address 10.3.1.2 255.255.255.0
 mka pre-shared-key key-chain k1*
 mka policy p1
 macsec*
ICE 3
key chain k1 macsec*
  key-string 12345678901234567890123456789012
  cryptographic-algorithm aes-128-cmac
mka policy p1
 macsec-cipher-suite gcm-aes-256
```

```
interface GigabitEthernet0/0/4
  ip address 10.3.1.3 255.255.255.0
  mka pre-shared-key key-chain k1*
  mka policy p1
  macsec*
```

# $\label{lem:continuity} \textbf{Example: Multipoint-to-multipoint, Huband Spoke Connectivity Using EVP-LAN Service}$

The following is sample configuration for multipoint-to-multipoint, hub and spoke connectivity using Ethernet Virtual Private LAN (EVP-LAN) Service in VLAN mode:

```
key chain k1 macsec*
  key 01
  key-string 12345678901234567890123456789012
interface GigabitEthernet0/0/4
 macsec dot1q-in-clear 1*
 macsec replay-protection-window-size 100
  eapol destination-address broadcast
interface GigabitEthernet0/0/4.1
  encapsulation dot10 10
  ip address 10.3.1.1 255.255.255.0
 mka pre-shared-key key-chain k1*
 macsec*
ICE 2
key chain k1 macsec*
 key 01
  key-string 12345678901234567890123456789012
interface GigabitEthernet0/0/4
 macsec dot1q-in-clear 1*
 macsec replay-protection-window-size 100
 eapol destination-address broadcast
interface GigabitEthernet0/0/4.1
  encapsulation dot10 10
  ip address 10.3.1.2 255.255.255.0
 mka pre-shared-key key-chain k1*
 macsec*
!CE 3
key chain k1 macsec*
  key 01
 kev-string 12345678901234567890123456789012
interface GigabitEthernet0/0/4
 macsec dot1q-in-clear 1*
 macsec replay-protection-window-size 100
  eapol destination-address broadcast
interface GigabitEthernet0/0/4.1
 encapsulation dot1Q 10
  ip address 10.3.1.3 255.255.255.0
  mka pre-shared-key key-chain k1*
  macsec*
```

# **Example: Performing Maintenance Tasks Without Impacting Traffic**

The following are sample configurations of performance maintenance tasks that do not impact traffic:

#### Changing a Pre-Shared Key (CAK Rollover)

The following is sample configuration for changing a pre-shared key:

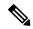

Note

Keys can be configured to automatically roll over to the next key by configuring a lifetime on both routers.

```
!From
key chain k1 macsec*
   key 01
   key-string 12345678901234567890123456789012
!To
key chain k1 macsec*
   key 01
    key-string 12345678901234567890123456789012
   lifetime local 10:30:00 Oct 30 2014 11:30:00 Oct 30 2014
key 02
   key-string 11145678901234567890123456789012
```

#### **Changing a Key Chain (Keychain Rollover)**

The following is the sample configuration for changing a key chain—Keychain Rollover

```
! From
key chain k1 macsec*
  key 01
  key-string 12345678901234567890123456789012
interface TenGigabitEthernet0/0/0.10
  mka pre-shared-key key-chain k1
! To
key chain k1 macsec
  key 01
   key-string 12345678901234567890123456789012
key chain k2 macsec
  key 02
  key-string abcdef0987654321abcdef0987654321
interface TenGigabitEthernet0/0/0.10
  mka pre-shared-key key-chain k2
```

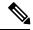

Note

The defined key ID, under any key chain, should be a unique value on the device.

A router can be become a key server by configuring a lower priority than other peer routers that participate in the same session. Configure a key server priority so that the key server selection is deterministic. For example, in a Hub and Spoke scenario, the most ideal place for a key server is the Hub site router.

```
!Hub Site (Key Server):
mka policy p1
key-server priority 0
!0 is the default.
interface TenGigabitEthernet0/0/0.10
  mka pre-shared-key key-chain k1
mka policy p1
```

```
!Spoke Sites (non-Key Servers):
mka policy p1
key-server priority 1
interface TenGigabitEthernet0/0/0.10
mka pre-shared-key key-chain k1
mka policy p1
```

The following is sample configuration for changing Cipher Suite to encrypt data traffic:

```
mka policy p1
macsec-cipher-suite gcm-aes-128
interface GigabitEthernet0/0/1.10
mka policy p1
!Alternate configuration
mka policy p1
macsec-cipher-suite gcm-aes-256
interface GigabitEthernet0/0/1.10
mka policy p1
key chain k3 macsec
key 01
   key-string abcdef0987654321abcdef0987654321
   cryptographic-algorithm aes-128-cmac
interface TenGigabitEthernet0/0/0.10
mka pre-shared-key key-chain k3
!Alternate configuration:
key chain k3 macsec
key 01
   key-string abcdef0987654321abcdef0987654321
   cryptographic-algorithm aes-256-cmac
interface TenGigabitEthernet0/0/0.10
mka pre-shared-key key-chain k3
```

EAPOL Destination MAC address can be changed from physical interface configuration mode or subinterface configuration mode and is automatically inherited by the subinterfaces, if configured at the physical interface level. To override the inherited value, configure the MAC address at the subinterface mode. Default EAPOL destination MAC address is 01:80:c2:00:00:03.

```
interface TenGigabitEthernet0/0/0
eapol destination-address <H.H.H>
!Alternate configuration
interface TenGigabitEthernet0/0/0
bridge-group-address
!Alternate configuration
interface TenGigabitEthernet0/0/0
lldp-multicast-address>
mka policy p1
confidentiality-offset 30
interface GigabitEthernet0/0/1.10
mka policy p1
```

## **Example: Performing Maintenance Tasks—Traffic Impacting**

#### **Changing a Replay Protection Window Size**

Replay protection window can be changed from physical interface configuration mode or subinterface configuration mode and is automatically inherited by the sub interfaces if configured at the physical interface level. If you need to override the inherited value, configure it at the subinterface mode. The default replay protection window size is 64.

```
interface TenGigabitEthernet0/0/0
macsec replay-protection window-size 10
interface TenGigabitEthernet0/0/0.10
macsec replay-protection window-size 5
```

#### Enabling or Disabling VLAN (dot1q) Tag in the Clear Option

The **macsec dot1q-in-clear** command can only be configured on physical interface, and the setting is automatically inherited by the subinterfaces.

```
interface GigabitEthernet0/0/1
macsec dot1q-in-clear 1
```

The **macsec access-control** [**must-secure** | **should-secure** command can only be configured on physical interface, and the setting is automatically inherited by the subinterfaces.

```
interface GigabitEthernet0/0/1
macsec access-control must-secure/should-secure
```

# **Additional References**

#### **Related Documents**

| Related Topic      | Document Title                                   |
|--------------------|--------------------------------------------------|
| Cisco IOS commands | Cisco IOS Master Command List,<br>All Releases   |
| Security commands  | Security Command Reference:     Commands A to C  |
|                    | Security Command Reference:     Commands D to L  |
|                    | • Security Command Reference:<br>Commands M to R |
|                    | Security Command Reference:     Commands S to Z  |

#### Standards and RFCs

| Standard/RFC           | Title                                                                                                |  |
|------------------------|----------------------------------------------------------------------------------------------------|--|
| IEEE 802.1AE-2006      | Media Access Control (MAC) Security                                                                  |  |
| IEEE 802.1X-2010       | Port-Based Network Access Control                                                                    |  |
| IEEE<br>802.1AEbw-2013 | Media Access Control (MAC) Security (Amendment to IEEE 802.1AE-2006)—Extended Packet Numbering (XPN) |  |
| IEEE 802.1Xbx-2014     | Port-Based Network Access Control (Amendment to IEEE 802.1X-2010)                                    |  |
| RFC 4493               | The AES-CMAC Algorithm                                                                               |  |

#### **Technical Assistance**

| Description                                                                                                    | Link |
|----------------------------------------------------------------------------------------------------|------|
| The Cisco Support and Documentation website provides online resources to download documentation, software, and tools. Use these resources to install and configure the software and to troubleshoot and resolve technical issues with Cisco products and technologies. Access to most tools on the Cisco Support and Documentation website requires a Cisco.com user ID and password. |      |

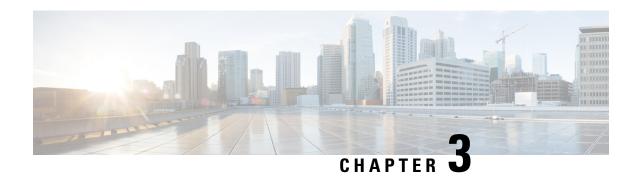

# **Certificate-based MACsec Encryption**

The Certificate-based MACsec Encryption feature uses 802.1X port-based authentication with Extensible Authentication Protocol – Transport Layer Security (EAP-TLS) to carry Certificates for router ports where MACsec encryption is required. EAP-TLS mechanism is used to mutually authenticate and get the Master Session Key (MSK) from which the Connectivity Association Key (CAK) is derived for the MACsec Key Agreement (MKA) protocol.

Certificate-based MACsec encryption can be done using either remote authentication or local authentication.

- Feature Information for Certificate-based MACsec Encryption, on page 29
- Prerequisites for Certificate-based MACsec Encryption, on page 30
- Restrictions for Certificate-based MACsec Encryption, on page 30
- Information About Certificate-based MACsec Encryption, on page 30
- Configuring Certificate-based MACsec Encryption using Remote Authentication, on page 32
- Configuring Certificate-based MACsec Encryption using Local Authentication, on page 38
- Verifying Certificate-based MACsec Encryption, on page 44
- Configuration Examples for Certificate-based MACsec Encryption, on page 46
- Additional References, on page 47

# Feature Information for Certificate-based MACsec Encryption

The following table provides release information about the feature or features described in this module. This table lists only the software release that introduced support for a given feature in a given software release train. Unless noted otherwise, subsequent releases of that software release train also support that feature.

Use Cisco Feature Navigator to find information about platform support and Cisco software image support. To access Cisco Feature Navigator, go to <a href="https://www.cisco.com/go/cfn">www.cisco.com/go/cfn</a>. An account on Cisco.com is not required.

Table 6: Feature Information for Certificate-based MACsec Encryption

| Feature Name                           | Releases                                  | Feature Information                                                                                                    |
|----------------------------------------|-------------------------------------------|----------------------------------------------------------------------------------------------------|
| Certificate-based<br>MACsec Encryption | Cisco IOS XE<br>Everest Release<br>16.6.1 | The Certificate-based MACsec Encryption feature uses 802.1X port-based authentication with Extensible Authentication Protocol – Transport Layer Security (EAP-TLS) to carry Certificates for router ports where MACsec encryption is required. EAP-TLS mechanism is used to do the mutual authentication and to get the Master Session Key (MSK) from which the Connectivity Association Key (CAK) is derived for the MACsec Key Agreement (MKA) protocol. |

# **Prerequisites for Certificate-based MACsec Encryption**

- Ensure that you have a Certificate Authority (CA) server configured for your network.
- Generate a CA certificate.
- Ensure that you have configured Cisco Identity Services Engine (ISE) Release 2.0. Refer to the *Cisco Identity Services Engine Administrator Guide, Release 2.3.*
- Ensure that both the participating devices, the CA server, and Cisco Identity Services Engine (ISE) are synchronized using Network Time Protocol (NTP). If time is not synchronized on all your devices, certificates will not be validated.
- Ensure that 802.1x authentication and AAA are configured on your device.

# **Restrictions for Certificate-based MACsec Encryption**

- MKA is not supported on port-channels.
- High Availability for MKA is not supported.
- Certificate-based MACsec encryption on sub-interfaces is not supported.

# Information About Certificate-based MACsec Encryption

MKA MACsec is supported on router-to-router links. Using IEEE 802.1X Port-based Authentication with Extensible Authentication Protocol (EAP-TLS), you can configure MKA MACsec between device ports. EAP-TLS allows mutual authentication and obtains an MSK (master session key) from which the connectivity association key (CAK) is derived for MKA protocol. Device certificates are carried, using EAP-TLS, for authentication to the AAA server.

## Call Flow for Certificate-based MACsec Encryption using Remote Authentication

Suppllicants are unauthorized devices that try to gain access to the network. Authenticators are devices that control the physical access to the network based on the authentication status of the supplicant.

As shown in the following diagram, the devices are connected directly. The router acts as both EAP Supplicant and Authenticator on the port.

The figure below depicts two EAP call flows (with separate EAP-Session ID) on the router. The red flow depicts Router 1 as supplicant and Router 2 as authenticator and the blue flow is vice-versa.

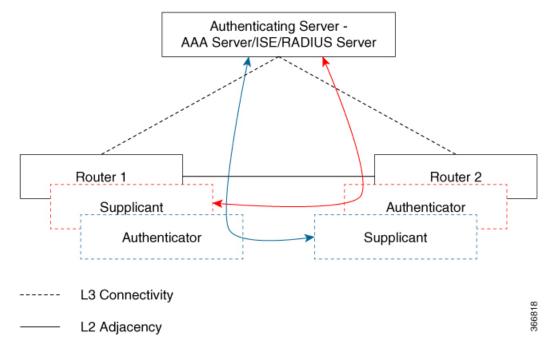

When the interface is configured for 802.1x role as both, The authentication manager on a router creates a session with two EAP session (blue and red with separate EAP session ID) flows with supplicant as well as an authenticator role and both trigger EAP-TLS mutual authentication with the remote authenticating server (AAA server/ISE/RADIUS).

After mutual authentication, the MSK of the flow corresponding to the router with the higher MAC address and role as authenticator is picked to derive the CAK.

In the diagram above, if Router 1 MAC address is less than Router 2, then the master session key (MSK) obtained from the EAP session (blue flow) is used as EAP-MSK for the MKA (Router 1 acts as authenticator and Router 2 as supplicant). This ensures that Router 1 acts as MKA Key Server and Router 2 is the Non-Key Server.

If the Router 2 MAC Address is less than Router 1 then the MSK obtained from the EAP session (red flow) is used (by both routers) as EAP-MSK for the MKA to derive the CAK.

### Call Flow for Certificate-based MACsec Encryption using Local Authentication

As shown in the following diagram, the devices are connected directly. The router acts as both EAP Supplicant and Authenticator on the port.

The figure below depicts two EAP call flows (with separate EAP-Session ID) on the router. The red flow depicts Router 1 as supplicant and Router 2 as authenticator and the blue flow is vice-versa.

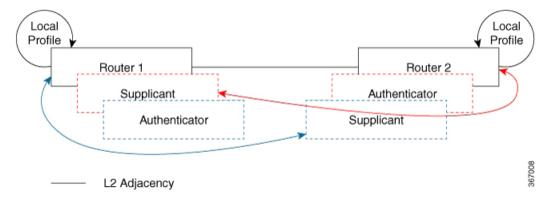

When the interface is configured for 802.1x role as both, The authentication manager on a router creates a session with two EAP session (blue and red with separate EAP session ID) flows with supplicant as well as an authenticator role and both trigger EAP-TLS mutual authentication with the local authenticating server.

After mutual authentication, the MSK of the flow corresponding to the router with the higher MAC address and role as authenticator is picked to derive the CAK.

In the diagram above, if Router 1 MAC address is less than Router 2, then the master session key (MSK) obtained from the EAP session (blue flow) is used as EAP-MSK for the MKA (Router 1 acts as authenticator and Router 2 as supplicant). This ensures that Router 1 acts as MKA Key Server and Router 2 is the Non-Key Server.

If the Router 2 MAC Address is less than Router 1 then the MSK obtained from the EAP session (red flow) is used (by both routers) as EAP-MSK for the MKA to derive the CAK.

## Configuring Certificate-based MAC sec Encryption using Remote Authentication

To configure MACsec with MKA on point-to-point links, perform these tasks:

### **Configuring Certificate Enrollment**

#### **Generating Key Pairs**

|        | Command or Action  | Purpose                           |
|--------|--------------------|-----------------------------------|
| Step 1 | enable             | Enables privileged EXEC mode.     |
|        |                    | Enter your password if prompted.  |
| Step 2 | configure terminal | Enters global configuration mode. |

|        | Command or Action                                                     | Purpose                                                                                                    |
|--------|-----------------------------------------------------------------------|----------------------------------------------------------------------------------------------------|
| Step 3 | crypto key generate rsa label label name general-keys<br>modulus size | Generates a RSA key pair for signing and encryption.  You can also assign a label to each key pair using the label keyword. The label is referenced by the trustpoint that uses the key pair. If you do not assign a label, the key pair is automatically labeled <default-rsa-key>.</default-rsa-key> |
|        |                                                                       | If you do not use additional keywords this command generates one general purpose RSA key pair. If the modulus is not specified, the default key modulus of 1024 is used. You can specify other modulus sizes with the modulus keyword.                                                                 |
| Step 4 | end                                                                   | Returns to privileged EXEC mode.                                                                                                    |
| Step 5 | show authentication session interface interface-id                    | Verifies the authorized session security status.                                                                                                    |
| Step 6 | copy running-config startup-config                                    | (Optional) Saves your entries in the configuration file.                                                                                                    |

### **Configuring Enrollment using SCEP**

Simple Certificate Enrollment Protocol (SCEP) is a Cisco-developed enrollment protocol that uses HTTP to communicate with the certificate authority (CA) or registration authority (RA). SCEP is the most commonly used method for sending and receiving requests and certificates.

|        | Command or Action                 | Purpose                                                                                                  |
|--------|-----------------------------------|----------------------------------------------------------------------------------------------------|
| Step 1 | enable                            | Enables privileged EXEC mode.                                                                            |
|        |                                   | • Enter your password if prompted.                                                                       |
| Step 2 | configure terminal                | Enters global configuration mode.                                                                        |
| Step 3 | crypto pki trustpoint server name | Declares the trustpoint and a given name and enters ca-trustpoint configuration mode.                    |
| Step 4 | enrollment url url name pem       | Specifies the URL of the CA on which your device should send certificate requests.                       |
|        |                                   | An IPv6 address can be added in the URL enclosed in brackets. For example: http:// [2001:DB8:1:1::1]:80. |
|        |                                   | The pem keyword adds privacy-enhanced mail (PEM) boundaries to the certificate request.                  |
| Step 5 | rsakeypair label                  | Specifies which key pair to associate with the certificate.                                              |
|        |                                   | Note The <b>rsakeypair</b> name must match the trust-point name.                                         |

|         | Command or Action                           | Purpose                                                                                                    |
|---------|---------------------------------------------|----------------------------------------------------------------------------------------------------|
| Step 6  | serial-number none                          | The <b>none</b> keyword specifies that a serial number will not be included in the certificate request.                                                                                                    |
| Step 7  | ip-address none                             | The <b>none</b> keyword specifies that no IP address should be included in the certificate request.                                                                                                    |
| Step 8  | revocation-check crl                        | Specifies CRL as the method to ensure that the certificate of a peer has not been revoked.                                                                                                    |
| Step 9  | auto-enroll percent regenerate              | Enables auto-enrollment, allowing the client to automatically request a rollover certificate from the CA.                                                                                                    |
|         |                                             | If auto-enrollment is not enabled, the client must be manually re-enrolled in your PKI upon certificate expiration.                                                                                                    |
|         |                                             | By default, only the Domain Name System (DNS) name of the device is included in the certificate.                                                                                                    |
|         |                                             | Use the percent argument to specify that a new certificate will be requested after the percentage of the lifetime of the current certificate is reached.                                                                                                    |
|         |                                             | Use the regenerate keyword to generate a new key for the certificate even if a named key already exists.                                                                                                    |
|         |                                             | If the key pair being rolled over is exportable, the new key pair will also be exportable. The following comment will appear in the trustpoint configuration to indicate whether the key pair is exportable: "! RSA key pair associated with trustpoint is exportable." |
|         |                                             | It is recommended that a new key pair be generated for security reasons.                                                                                                    |
| Step 10 | crypto pki authenticate name                | Retrieves the CA certificate and authenticates it.                                                                                                    |
| Step 11 | exit                                        | Exits global configuration mode.                                                                                                    |
| Step 12 | show crypto pki certificate trustpoint name | Displays information about the certificate for the trust point.                                                                                                    |

### **Configuring Enrollment Manually**

If your CA does not support SCEP or if a network connection between the router and CA is not possible. Perform the following task to set up manual certificate enrollment:

|        | Command or Action | Purpose                            |
|--------|-------------------|------------------------------------|
| Step 1 | enable            | Enables privileged EXEC mode.      |
|        |                   | • Enter your password if prompted. |

|         | Command or Action                  | Purpose                                                                                                    |
|---------|------------------------------------|----------------------------------------------------------------------------------------------------|
| Step 2  | configure terminal                 | Enters global configuration mode.                                                                                                    |
| Step 3  | crypto pki trustpoint server name  | Declares the trustpoint and a given name and enters ca-trustpoint configuration mode.                                                                                                    |
| Step 4  | enrollment url url name pem        | Specifies the URL of the CA on which your device should send certificate requests.                                                                                                    |
|         |                                    | An IPv6 address can be added in the URL enclosed in brackets. For example: http:// [2001:DB8:1:1::1]:80.                                                                                                    |
|         |                                    | The pem keyword adds privacy-enhanced mail (PEM) boundaries to the certificate request.                                                                                                    |
| Step 5  | rsakeypair label                   | Specifies which key pair to associate with the certificate.                                                                                                    |
| Step 6  | serial-number none                 | The <b>none</b> keyword specifies that a serial number will not be included in the certificate request.                                                                                                    |
| Step 7  | ip-address none                    | The <b>none</b> keyword specifies that no IP address should be included in the certificate request.                                                                                                    |
| Step 8  | revocation-check crl               | Specifies CRL as the method to ensure that the certificate of a peer has not been revoked.                                                                                                    |
| Step 9  | exit                               | Exits Global Configuration mode.                                                                                                    |
| Step 10 | crypto pki authenticate name       | Retrieves the CA certificate and authenticates it.                                                                                                    |
| Step 11 | crypto pki enroll name             | Generates certificate request and displays the request for copying and pasting into the certificate server.                                                                                                    |
|         |                                    | Enter enrollment information when you are prompted. For example, specify whether to include the device FQDN and IP address in the certificate request.                                                                                                    |
|         |                                    | You are also given the choice about displaying the certificate request to the console terminal.                                                                                                    |
|         |                                    | The base-64 encoded certificate with or without PEM headers as requested is displayed.                                                                                                    |
| Step 12 | crypto pki import name certificate | Imports a certificate via TFTP at the console terminal, which retrieves the granted certificate.                                                                                                    |
|         |                                    | The device attempts to retrieve the granted certificate via TFTP using the same filename used to send the request, except the extension is changed from ".req" to ".crt". For usage key certificates, the extensions "-sign.crt" and "-encr.crt" are used. |
|         |                                    | The device parses the received files, verifies the certificates, and inserts the certificates into the internal certificate database on the switch.                                                                                                    |

|         | Command or Action                           | Purpose                                                                                                    |
|---------|---------------------------------------------|----------------------------------------------------------------------------------------------------|
|         |                                             | Note Some CAs ignore the usage key information in the certificate request and issue general purpose usage certificates. If your CA ignores the usage key information in the certificate request, only import the general purpose certificate. The router will not use one of the two key pairs generated. |
| Step 13 | exit                                        | Exits Global Configuration mode.                                                                                                    |
| Step 14 | show crypto pki certificate trustpoint name | Displays information about the certificate for the trust point.                                                                                                    |
| Step 15 | copy running-config startup-config          | (Optional) Saves your entries in the configuration file.                                                                                                    |

### **Enabling 802.1x Authentication and Configuring AAA**

|        | Command or Action                                              | Purpose                                                                                                    |
|--------|----------------------------------------------------------------|----------------------------------------------------------------------------------------------------|
| Step 1 | enable                                                         | Enables privileged EXEC mode.                                                                                                    |
|        |                                                                | • Enter your password if prompted.                                                                                                    |
| Step 2 | configure terminal                                             | Enters global configuration mode.                                                                                                    |
| Step 3 | aaa new-model                                                  | Enables AAA.                                                                                                    |
| Step 4 | dot1x system-auth-control                                      | Enables 802.1X on your device.                                                                                                    |
| Step 5 | radius server name                                             | Specifies the name of the RADIUS server configuration for Protected Access Credential (PAC) provisioning and enters RADIUS server configuration mode.                                                                                                    |
| Step 6 | address ip-address auth-port port-number acct-port port-number | Configures the IPv4 address for the RADIUS server accounting and authentication parameters.                                                                                                    |
| Step 7 | automate-tester username username                              | Enables the automated testing feature for the RADIUS server.                                                                                                    |
|        |                                                                | With this practice, the device sends periodic test authentication messages to the RADIUS server. It looks for a RADIUS response from the server. A success message is not necessary - a failed authentication suffices, because it shows that the server is alive. |
| Step 8 | key string                                                     | Configures the authentication and encryption key for all RADIUS communications between the device and the RADIUS server.                                                                                                    |

|         | Command or Action                                  | Purpose                                                                                                    |
|---------|----------------------------------------------------|----------------------------------------------------------------------------------------------------|
| Step 9  | radius-server deadtime minutes                     | Improves RADIUS response time when some servers might be unavailable and skips unavailable servers immediately.            |
| Step 10 | exit                                               | Returns to global configuration mode.                                                                                      |
| Step 11 | aaa group server radius group-name                 | Groups different RADIUS server hosts into distinct lists and distinct methods, and enters server group configuration mode. |
| Step 12 | server name                                        | Assigns the RADIUS server name.                                                                                            |
| Step 13 | exit                                               | Returns to global configuration mode.                                                                                      |
| Step 14 | aaa authentication dot1x default group group-name  | Sets the default authentication server group for IEEE 802.1x.                                                              |
| Step 15 | aaa authorization network default group group-name | Sets the network authorization default group.                                                                              |

### **Configuring EAP-TLS Profile and 802.1x Credentials**

|         | Command or Action              | Purpose                                                                                |
|---------|--------------------------------|----------------------------------------------------------------------------------------|
| Step 1  | enable                         | Enables privileged EXEC mode.                                                          |
|         |                                | • Enter your password if prompted.                                                     |
| Step 2  | configure terminal             | Enters global configuration mode.                                                      |
| Step 3  | eap profile profile-name       | Configures EAP profile and enters EAP profile configuration mode.                      |
| Step 4  | method tls                     | Enables EAP-TLS method on the device.                                                  |
| Step 5  | pki-trustpoint name            | Sets the default PKI trustpoint.                                                       |
| Step 6  | exit                           | Returns to global configuration mode.                                                  |
| Step 7  | dot1x credentials profile-name | Configures 802.1x credentials profile and enters dot1x credentials configuration mode. |
| Step 8  | username username              | Sets the authentication user ID.                                                       |
| Step 9  | pki-trustpoint name            | Sets the default PKI trustpoint.                                                       |
| Step 10 | end                            | Returns to privileged EXEC mode.                                                       |

### **Applying the 802.1x MKA MACsec Configuration on Interfaces**

To apply MKA MACsec using EAP-TLS to interfaces, perform the following task:

#### **Procedure**

|         | Command or Action                                          | Purpose                                                                                                    |
|---------|------------------------------------------------------------|----------------------------------------------------------------------------------------------------|
| Step 1  | enable                                                     | Enables privileged EXEC mode.                                                                                        |
|         |                                                            | • Enter your password if prompted.                                                                                   |
| Step 2  | configure terminal                                         | Enters global configuration mode.                                                                                    |
| Step 3  | interface interface-id                                     | Identifies the MACsec interface, and enter interface configuration mode. The interface must be a physical interface. |
| Step 4  | macsec                                                     | Enables MACsec on the interface.                                                                                     |
| Step 5  | authentication periodic                                    | Enables reauthentication for this port.                                                                              |
| Step 6  | authentication timer reauthenticate interval               | Sets the reauthentication interval.                                                                                  |
| Step 7  | access-session host-mode multi-domain                      | Allows hosts to gain access to the interface.                                                                        |
| Step 8  | access-session closed                                      | Prevents preauthentication access on the interface.                                                                  |
| Step 9  | access-session port-control auto                           | Sets the authorization state of a port.                                                                              |
| Step 10 | dot1x pae both                                             | Configures the port as an 802.1X port access entity (PAE) supplicant and authenticator.                              |
| Step 11 | dot1x credentials profile                                  | Assigns a 802.1x credentials profile to the interface.                                                               |
| Step 12 | dot1x supplicant eap profile name                          | Assigns the EAP-TLS profile to the interface.                                                                        |
| Step 13 | service-policy type control subscriber control-policy name | Applies a subscriber control policy to the interface.                                                                |
| Step 14 | exit                                                       | Returns to privileged EXEC mode.                                                                                     |
| Step 15 | show macsec interface                                      | Displays MACsec details for the interface.                                                                           |
| Step 16 | copy running-config startup-config                         | (Optional) Saves your entries in the configuration file.                                                             |

## **Configuring Certificate-based MACsec Encryption using Local Authentication**

To configure MACsec with MKA on point-to-point links, perform these tasks:

### **Configuring the EAP Credentials using Local Authentication**

#### **Procedure**

|        | Command or Action                                      | Purpose                                                                       |
|--------|--------------------------------------------------------|-------------------------------------------------------------------------------|
| Step 1 | enable                                                 | Enables privileged EXEC mode.                                                 |
|        |                                                        | Enter your password if prompted.                                              |
| Step 2 | configure terminal                                     | Enters global configuration mode.                                             |
| Step 3 | aaa new-model                                          | Enables AAA.                                                                  |
| Step 4 | aaa local authentication default authorization default | Sets the default local authentication and default local authorization method. |
| Step 5 | aaa authentication dot1x default local                 | Sets the default local username authentication list for IEEE 802.1x.          |
| Step 6 | aaa authorization network default local                | Sets an authorization method list for local user.                             |
| Step 7 | aaa authorization credential-download default local    | Sets an authorization method list for use of local credentials.               |
| Step 8 | exit                                                   | Returns to privileged EXEC mode.                                              |

### **Configuring the Local EAP-TLS Authentication and Authorization Profile**

|        | Command or Action                             | Purpose                                                                                         |  |  |
|--------|-----------------------------------------------|-------------------------------------------------------------------------------------------------|--|--|
| Step 1 | enable                                        | Enables privileged EXEC mode.                                                                   |  |  |
|        |                                               | • Enter your password if prompted.                                                              |  |  |
| Step 2 | configure terminal                            | Enters global configuration mode.                                                               |  |  |
| Step 3 | aaa new-model                                 | Enables AAA.                                                                                    |  |  |
| Step 4 | dot1x credentials profile-name                | Configures the dot1x credentials profile and enters dot1x credentials configuration mode.       |  |  |
| Step 5 | username name password password               | Sets the authentication user ID and password.                                                   |  |  |
| Step 6 | exit                                          | Returns to global configuration mode.                                                           |  |  |
| Step 7 | aaa attribute list list-name                  | (Optional) Sets the AAA attribute list definition and enters attribute list configuration mode. |  |  |
| Step 8 | aaa attribute type linksec-policy must-secure | (Optional) Specifies the AAA attribute type.                                                    |  |  |
| Step 9 | exit                                          | Returns to global configuration mode.                                                           |  |  |

|         | Command or Action                     | Purpose                                                      |  |  |  |  |  |
|---------|---------------------------------------|--------------------------------------------------------------|--|--|--|--|--|
| Step 10 | username name aaa attribute list name | (Optional) Specifies the AAA attribute list for the user ID. |  |  |  |  |  |
| Step 11 | end                                   | Returns to privileged EXEC mode.                             |  |  |  |  |  |

### **Configuring Enrollment using SCEP**

Simple Certificate Enrollment Protocol (SCEP) is a Cisco-developed enrollment protocol that uses HTTP to communicate with the certificate authority (CA) or registration authority (RA). SCEP is the most commonly used method for sending and receiving requests and certificates.

|        | Command or Action                 | Purpose                                                                                                    |
|--------|-----------------------------------|----------------------------------------------------------------------------------------------------|
| Step 1 | enable                            | Enables privileged EXEC mode.                                                                                       |
|        |                                   | • Enter your password if prompted.                                                                                  |
| Step 2 | configure terminal                | Enters global configuration mode.                                                                                   |
| Step 3 | crypto pki trustpoint server name | Declares the trustpoint and a given name and enters ca-trustpoint configuration mode.                               |
| Step 4 | enrollment url url name pem       | Specifies the URL of the CA on which your device should send certificate requests.                                  |
|        |                                   | An IPv6 address can be added in the URL enclosed in brackets. For example: http:// [2001:DB8:1:1::1]:80.            |
|        |                                   | The pem keyword adds privacy-enhanced mail (PEM) boundaries to the certificate request.                             |
| Step 5 | rsakeypair label                  | Specifies which key pair to associate with the certificate.                                                         |
|        |                                   | Note The <b>rsakeypair</b> name must match the trust-point name.                                                    |
| Step 6 | serial-number none                | The <b>none</b> keyword specifies that a serial number will not be included in the certificate request.             |
| Step 7 | ip-address none                   | The <b>none</b> keyword specifies that no IP address should be included in the certificate request.                 |
| Step 8 | revocation-check crl              | Specifies CRL as the method to ensure that the certificate of a peer has not been revoked.                          |
| Step 9 | auto-enroll percent regenerate    | Enables auto-enrollment, allowing the client to automatically request a rollover certificate from the CA.           |
|        |                                   | If auto-enrollment is not enabled, the client must be manually re-enrolled in your PKI upon certificate expiration. |

|         | Command or Action                           | Purpose                                                                                                    |
|---------|---------------------------------------------|----------------------------------------------------------------------------------------------------|
|         |                                             | By default, only the Domain Name System (DNS) name of the device is included in the certificate.                                                                                                    |
|         |                                             | Use the percent argument to specify that a new certificate will be requested after the percentage of the lifetime of the current certificate is reached.                                                                                                    |
|         |                                             | Use the regenerate keyword to generate a new key for the certificate even if a named key already exists.                                                                                                    |
|         |                                             | If the key pair being rolled over is exportable, the new key pair will also be exportable. The following comment will appear in the trustpoint configuration to indicate whether the key pair is exportable: "! RSA key pair associated with trustpoint is exportable." |
|         |                                             | It is recommended that a new key pair be generated for security reasons.                                                                                                    |
| Step 10 | crypto pki authenticate name                | Retrieves the CA certificate and authenticates it.                                                                                                    |
| Step 11 | exit                                        | Exits global configuration mode.                                                                                                    |
| Step 12 | show crypto pki certificate trustpoint name | Displays information about the certificate for the trust point.                                                                                                    |

### **Configuring Enrollment Manually**

If your CA does not support SCEP or if a network connection between the router and CA is not possible. Perform the following task to set up manual certificate enrollment:

|        | Command or Action                 | Purpose                                                                                                  |  |  |  |  |  |
|--------|-----------------------------------|----------------------------------------------------------------------------------------------------|--|--|--|--|--|
| Step 1 | enable                            | Enables privileged EXEC mode.                                                                            |  |  |  |  |  |
|        |                                   | • Enter your password if prompted.                                                                       |  |  |  |  |  |
| Step 2 | configure terminal                | Enters global configuration mode.                                                                        |  |  |  |  |  |
| Step 3 | crypto pki trustpoint server name | Declares the trustpoint and a given name and enters ca-trustpoint configuration mode.                    |  |  |  |  |  |
| Step 4 | enrollment url url name pem       | Specifies the URL of the CA on which your device should send certificate requests.                       |  |  |  |  |  |
|        |                                   | An IPv6 address can be added in the URL enclosed in brackets. For example: http:// [2001:DB8:1:1::1]:80. |  |  |  |  |  |
|        |                                   | The pem keyword adds privacy-enhanced mail (PEM) boundaries to the certificate request.                  |  |  |  |  |  |

|         | Command or Action                           | Purpose                                                                                                    |  |  |  |  |  |
|---------|---------------------------------------------|----------------------------------------------------------------------------------------------------|--|--|--|--|--|
| Step 5  | rsakeypair label                            | Specifies which key pair to associate with the certificate.                                                                                                    |  |  |  |  |  |
| Step 6  | serial-number none                          | The <b>none</b> keyword specifies that a serial number will not be included in the certificate request.                                                                                                    |  |  |  |  |  |
| Step 7  | ip-address none                             | The <b>none</b> keyword specifies that no IP address should be included in the certificate request.                                                                                                    |  |  |  |  |  |
| Step 8  | revocation-check crl                        | Specifies CRL as the method to ensure that the certificate of a peer has not been revoked.                                                                                                    |  |  |  |  |  |
| Step 9  | exit                                        | Exits Global Configuration mode.                                                                                                    |  |  |  |  |  |
| Step 10 | crypto pki authenticate name                | Retrieves the CA certificate and authenticates it.                                                                                                    |  |  |  |  |  |
| Step 11 | crypto pki enroll name                      | Generates certificate request and displays the request for copying and pasting into the certificate server.                                                                                                    |  |  |  |  |  |
|         |                                             | Enter enrollment information when you are prompted. For example, specify whether to include the device FQDN and IP address in the certificate request.                                                                                                    |  |  |  |  |  |
|         |                                             | You are also given the choice about displaying the certificate request to the console terminal.                                                                                                    |  |  |  |  |  |
|         |                                             | The base-64 encoded certificate with or without PEM headers as requested is displayed.                                                                                                    |  |  |  |  |  |
| Step 12 | crypto pki import name certificate          | Imports a certificate via TFTP at the console terminal, which retrieves the granted certificate.                                                                                                    |  |  |  |  |  |
|         |                                             | The device attempts to retrieve the granted certificate via TFTP using the same filename used to send the request, except the extension is changed from ".req" to ".crt". For usage key certificates, the extensions "-sign.crt" and "-encr.crt" are used.                                                |  |  |  |  |  |
|         |                                             | The device parses the received files, verifies the certificates, and inserts the certificates into the internal certificate database on the switch.                                                                                                    |  |  |  |  |  |
|         |                                             | Note Some CAs ignore the usage key information in the certificate request and issue general purpose usage certificates. If your CA ignores the usage key information in the certificate request, only import the general purpose certificate. The router will not use one of the two key pairs generated. |  |  |  |  |  |
| Step 13 | exit                                        | Exits Global Configuration mode.                                                                                                    |  |  |  |  |  |
| Step 14 | show crypto pki certificate trustpoint name | Displays information about the certificate for the trust point.                                                                                                    |  |  |  |  |  |

|         | Command or Action                  | Purpose                                                  |  |  |  |  |  |  |
|---------|------------------------------------|----------------------------------------------------------|--|--|--|--|--|--|
| Step 15 | copy running-config startup-config | (Optional) Saves your entries in the configuration file. |  |  |  |  |  |  |

### **Configuring EAP-TLS Profile and 802.1x Credentials**

#### **Procedure**

|         | Command or Action              | Purpose                                                                                |  |  |  |
|---------|--------------------------------|----------------------------------------------------------------------------------------|--|--|--|
| Step 1  | enable                         | Enables privileged EXEC mode.                                                          |  |  |  |
|         |                                | • Enter your password if prompted.                                                     |  |  |  |
| Step 2  | configure terminal             | Enters global configuration mode.                                                      |  |  |  |
| Step 3  | eap profile profile-name       | Configures EAP profile and enters EAP profile configuration mode.                      |  |  |  |
| Step 4  | method tls                     | Enables EAP-TLS method on the device.                                                  |  |  |  |
| Step 5  | pki-trustpoint name            | Sets the default PKI trustpoint.                                                       |  |  |  |
| Step 6  | exit                           | Returns to global configuration mode.                                                  |  |  |  |
| Step 7  | dot1x credentials profile-name | Configures 802.1x credentials profile and enters dot1x credentials configuration mode. |  |  |  |
| Step 8  | username username              | Sets the authentication user ID.                                                       |  |  |  |
| Step 9  | pki-trustpoint name            | Sets the default PKI trustpoint.                                                       |  |  |  |
| Step 10 | end                            | Returns to privileged EXEC mode.                                                       |  |  |  |

### **Applying the 802.1x MKA MACsec Configuration on Interfaces**

To apply MKA MACsec using EAP-TLS to interfaces, perform the following task:

|        | Command or Action      | Purpose                                                                                                    |  |  |  |  |
|--------|------------------------|----------------------------------------------------------------------------------------------------|--|--|--|--|
| Step 1 | enable                 | Enables privileged EXEC mode.                                                                                        |  |  |  |  |
|        |                        | • Enter your password if prompted.                                                                                   |  |  |  |  |
| Step 2 | configure terminal     | Enters global configuration mode.                                                                                    |  |  |  |  |
| Step 3 | interface interface-id | Identifies the MACsec interface, and enter interface configuration mode. The interface must be a physical interface. |  |  |  |  |

|         | Command or Action                                          | Purpose                                                                                |  |  |  |  |  |
|---------|------------------------------------------------------------|----------------------------------------------------------------------------------------|--|--|--|--|--|
| Step 4  | macsec                                                     | Enables MACsec on the interface.                                                       |  |  |  |  |  |
| Step 5  | authentication periodic                                    | Enables reauthentication for this port.                                                |  |  |  |  |  |
| Step 6  | authentication timer reauthenticate interval               | Sets the reauthentication interval.                                                    |  |  |  |  |  |
| Step 7  | access-session host-mode multi-domain                      | Allows hosts to gain access to the interface.                                          |  |  |  |  |  |
| Step 8  | access-session closed                                      | Prevents preauthentication access on the interface.                                    |  |  |  |  |  |
| Step 9  | access-session port-control auto                           | Sets the authorization state of a port.                                                |  |  |  |  |  |
| Step 10 | dot1x pae both                                             | Configures the port as an 802.1X port access entity (PAE supplicant and authenticator. |  |  |  |  |  |
| Step 11 | dot1x credentials profile                                  | Assigns a 802.1x credentials profile to the interface.                                 |  |  |  |  |  |
| Step 12 | dot1x authenticator eap profile name                       | Assigns the EAP-TLS authenticator profile to the interface.                            |  |  |  |  |  |
| Step 13 | dot1x supplicant eap profile name                          | Assigns the EAP-TLS supplicant profile to the interface.                               |  |  |  |  |  |
| Step 14 | service-policy type control subscriber control-policy name | Applies a subscriber control policy to the interface.                                  |  |  |  |  |  |
| Step 15 | exit                                                       | Returns to privileged EXEC mode.                                                       |  |  |  |  |  |
| Step 16 | show macsec interface                                      | Displays MACsec details for the interface.                                             |  |  |  |  |  |
| Step 17 | copy running-config startup-config                         | (Optional) Saves your entries in the configuration file.                               |  |  |  |  |  |

### **Verifying Certificate-based MACsec Encryption**

Use the following **show** commands to verify the configuration of certificate-based MACsec encryption. Given below are the sample outputs of the **show** comamnds.

The **show mka sessions** command displays a summary of active MACsec Key Agreement (MKA) Protocol sessions.

#### Device# show mka sessions

| Total | MKA   | Se | essic | ns. |    | • | • |  |   | 1 |
|-------|-------|----|-------|-----|----|---|---|--|---|---|
| Se    | ecure | ed | Sess  | ior | ıs |   |   |  | 1 |   |
| Pe    | endir | ıg | Sess  | ior | ıs | • | • |  | 0 |   |

| Interface                              | Local-TxSCI         | Policy-Name      | Inherited | Key-Server |
|----------------------------------------|---------------------|------------------|-----------|------------|
| Port-ID                                | Peer-RxSCI          | MACsec-Peers     | Status    | CKN        |
| ====================================== | 74a2.e625.4413/0013 | *DEFAULT POLICY* | NO        | YES        |

The **show macsec status interface** *interface-id* displays MACsec status information for the given interface.

#### Device# show macsec status interface te0/1/2

```
Capabilities:
 Ciphers Supported:
                         GCM-AES-128 GCM-AES-256
 Cipher:
                          GCM-AES-128
 Confidentiality Offset: 0
 Replay Window:
                         64
 Delay Protect Enable:
                        FALSE
 Access Control:
                        must-secure
Transmit SC:
                          74A2E6254C220012
 SCT:
 Transmitting:
                          TRUE
Transmit SA:
 Next PN:
 Delay Protect AN/nextPN: 99/0
Receive SC:
 SCI:
                          74A2E62544130013
 Receiving:
                          TRUE
Receive SA:
 Next PN:
                          64
 AN:
                          0
 Delay Protect AN/LPN:
                          0/0
```

The **show access-session interface** *interface-id* **details** displays detailed information about the access session for the given interface.

#### Device# show access-session interface te1/0/1 details

```
Interface: TenGigabitEthernet1/0/1
                IIF-ID: 0x17298FCD
          MAC Address: f8a5.c592.13e4
         IPv6 Address: Unknown
         IPv4 Address: Unknown
            User-Name: DOT1XCRED
Status: Authorized
Domain: DATA
       Oper host mode: multi-host
     Oper control dir: both
      Session timeout: N/A
    Common Session ID: 00000000000000BB72E8AFA
Acct Session ID: Unknown
              Handle: 0xc3000001
       Current Policy: MUSTS 1
Local Policies:
 Security Policy: Must Secure
      Security Status: Link Secured
Server Policies:
Method status list:
```

| Method   | State         |
|----------|---------------|
| dot1xSup | Authc Success |
| dot1x    | Authc Success |

# Configuration Examples for Certificate-based MACsec Encryption

### **Example: Enrolling the Certificate**

```
Configure Crypto PKI Trustpoint:
    crypto pki trustpoint POLESTAR-IOS-CA
    enrollment terminal
    subject-name CN=ASR1000x1@polestar.com, C=IN, ST=KA, OU=ENG,O=Polestar
    revocation-check none
    rsakeypair mkaioscarsa
    storage nvram:
   !

Manual Installation of Root CA certificate:
   crypto pki authenticate POLESTAR-IOS-CA
```

### **Example: Enabling 802.1x Authentication and AAA Configuration**

```
aaa new-model
dot1x system-auth-control
radius server ISE
address ipv4 <ISE ipv4 address> auth-port 1645 acct-port 1646
automate-tester username dummy
key dummy123
radius-server deadtime 2
!
aaa group server radius ISEGRP
server name ISE
!
aaa authentication dot1x default group ISEGRP
aaa authorization network default group ISEGRP
```

### **Example: Configuring EAP-TLS Profile and 802.1X Credentials**

```
eap profile EAPTLS-PROF-IOSCA method tls pki-trustpoint POLESTAR-IOS-CA!

dotlx credentials EAPTLSCRED-IOSCA username asr1000@polestar.company.com pki-trustpoint POLESTAR-IOS-CA
```

### **Example: Applying 802.1X, PKI, and MACsec Configuration on the Interface**

```
interface TenGigabitEthernet0/1
macsec network-link
authentication periodic
authentication timer reauthenticate <reauthentication interval>
access-session host-mode multi-host
access-session closed
access-session port-control auto
dot1x pae both
dot1x credentials EAPTLSCRED-IOSCA
dot1x supplicant eap profile EAPTLS-PROF-IOSCA
service-policy type control subscriber DOT1X_POLICY_RADIUS
```

### **Additional References**

#### **Related Documents**

| Related Topic      | Document Title                                                                                                    |
|--------------------|----------------------------------------------------------------------------------------------------|
| Cisco IOS commands | Cisco IOS Master Command List,<br>All Releases                                                                                                    |
| Security commands  | Security Command Reference:     Commands A to C      Security Command Reference:     Commands D to L      Security Command Reference:     Commands M to R      Security Command Reference:     Commands S to Z |

#### Standards and RFCs

| Standard/RFC           | Title                                                                                                |
|------------------------|----------------------------------------------------------------------------------------------------|
| IEEE 802.1AE-2006      | Media Access Control (MAC) Security                                                                  |
| IEEE 802.1X-2010       | Port-Based Network Access Control                                                                    |
| IEEE<br>802.1AEbw-2013 | Media Access Control (MAC) Security (Amendment to IEEE 802.1AE-2006)—Extended Packet Numbering (XPN) |
| IEEE 802.1Xbx-2014     | Port-Based Network Access Control (Amendment to IEEE 802.1X-2010)                                    |
| RFC 4493               | The AES-CMAC Algorithm                                                                               |

#### **Technical Assistance**

| Description                                                                                                    | Link |
|----------------------------------------------------------------------------------------------------|------|
| The Cisco Support and Documentation website provides online resources to download documentation, software, and tools. Use these resources to install and configure the software and to troubleshoot and resolve technical issues with Cisco products and technologies. Access to most tools on the Cisco Support and Documentation website requires a Cisco.com user ID and password. |      |